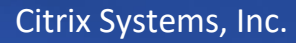

# **Citrix ADM HA Deployment Guide**

Manage Globally Deployed Citrix ADC Instances

November 2018

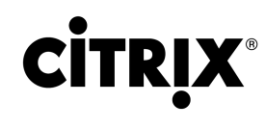

#### **Copyright and Trademark Notice and Disclaimers**

© 2018 Citrix Systems, Inc. All rights reserved. Citrix, the Citrix logo, and other marks appearing herein are property of Citrix Systems, Inc. and/or one or more of its subsidiaries, and may be registered with the U.S. Patent and Trademark Office and in other countries. All other marks are the property of their respective owner(s).

**Last Updated**: November 2018

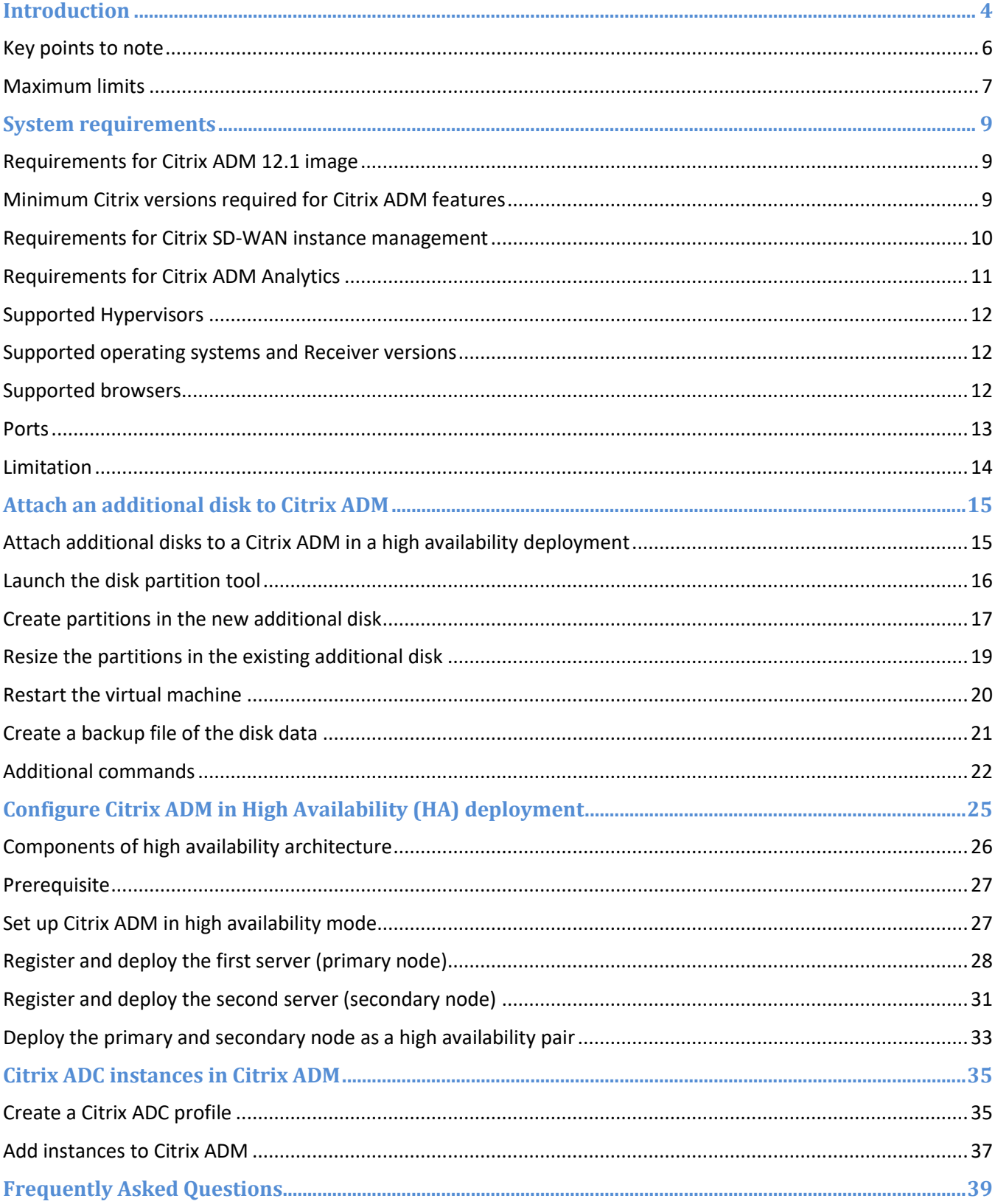

# <span id="page-3-0"></span>Introduction

This deployment guide provides information only for initial deployment scenarios and not for upgrade scenario. For Citrix ADM upgrade information, se[e upgrade.](https://docs.citrix.com/en-us/netscaler-mas/12-1/upgrade.html) The HA pair deployment refers to configuring two Citrix ADM servers in active-passive mode. This deployment will suit best if you want to deliver uninterrupted services and is also a recommended mode of deployment for any enterprise. Before you proceed with Citrix ADM HA deployment, it is recommended to go through all the details given in this deployment guide.

# Deployment scenario

The following workflow helps you to determine the Citrix ADM deployment for your requirement.

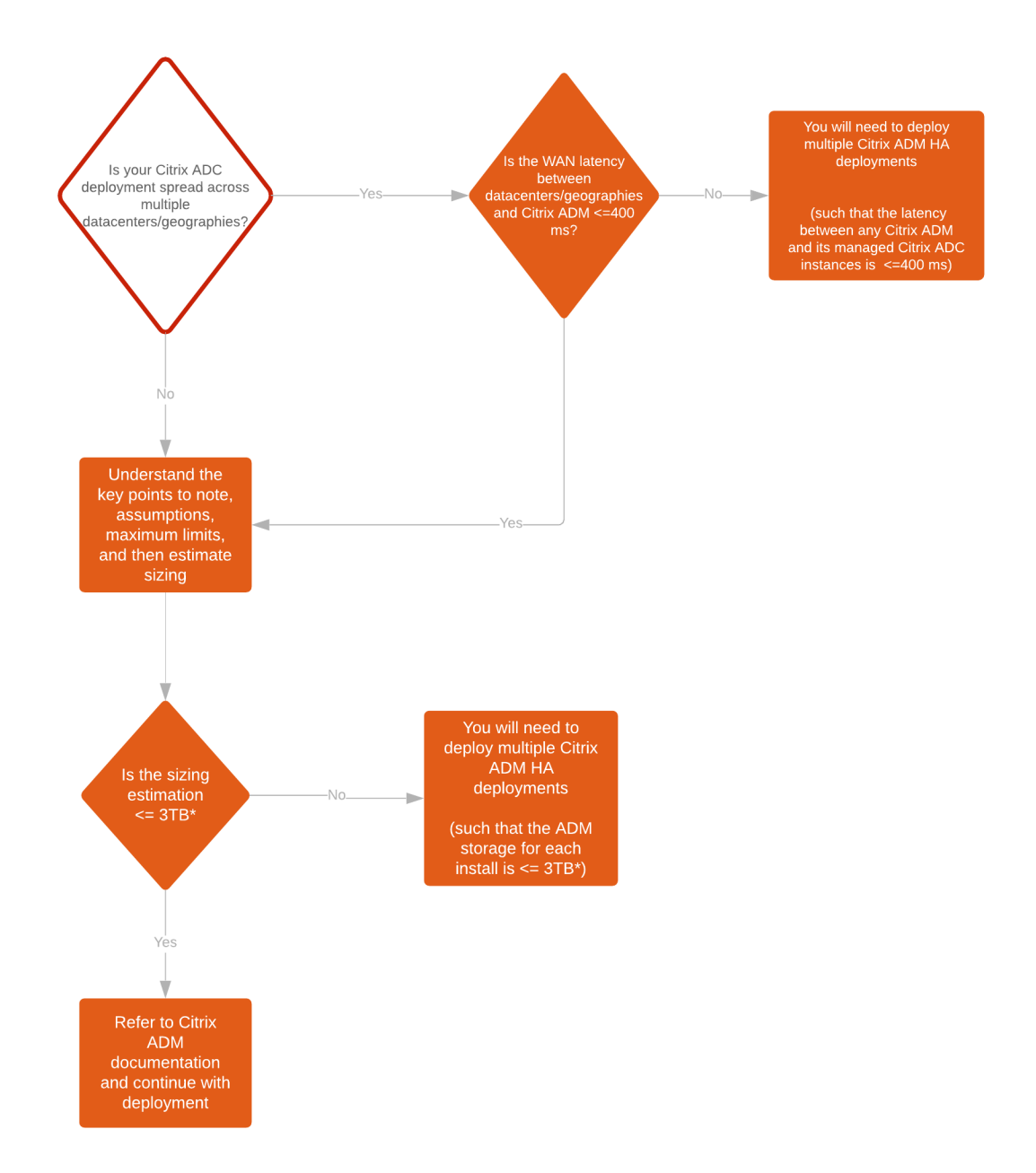

**Note**: The validated maximum storage limit for a single Citrix ADM HA deployment is 3 TB.

# <span id="page-5-0"></span>Key points to note

- 1. Acceptable WAN latency between the Citrix ADM and Citrix ADC instances:
	- If the instances are geographically distributed, then ensure that the maximum WAN latency between the Citrix ADM and Citrix ADC instances is 400 ms.
	- If the latency is greater than 400 ms, then Citrix recommends you to deploy more than one Citrix ADM to ensure the maximum latency between the Citrix ADM and its managed Citrix ADC instances is 400 ms.
- 2. The maximum validated storage limit for the single MAS HA pair deployment is 3 TB. If the storage is estimated to be more than 3 TB, then Citrix recommends you to deploy more than one Citrix ADM HA pair.
- 3. The validated latency between Citrix ADM HA nodes is 10 ms.
- 4. Resource and Storage allocation
	- A new installation of Citrix ADM HA pair allocates 120 GB of storage by default.
	- For more than 120 GB storage allocation based on the sizing guide recommendation, you will need additional disk during the installation.

#### **Note:**

- $\circ$  You can attach only one additional disk. Adding more disks is not supported.
- o If additional disk is attached, the default 120 GB storage will be used for Citrix ADM HA pair file system related consumption and the additional disk storage will be used for the database.

For example, if you add 600 GB additional disk to the default install of 120 GB, then the storage will still be 600 GB and does not become 720 GB.

- 5. The Geo DB files are not calculated as part of storage calculation. Depending upon your Geo DB file estimation, you need to allocate additional storage.
- 6. Syslog If you have not configured Citrix ADM as a syslog server, you can ignore this requirement.
- 7. Data retention settings
	- You will have to change the data retention period based on the features and guidelines.
	- You can change the data retention settings on Citrix ADM from the following navigation:

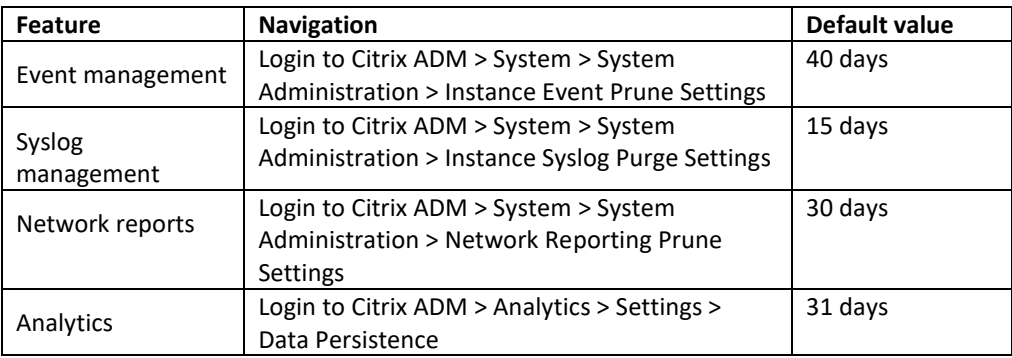

- 8. Maximum API calls/sec supported is 800 API calls/sec
- 9. Maximum concurrent admin logins 80

10. Storage type – It is recommended to allocate only SSD as the storage type for Citrix ADM deployments and HDD should not be allocated for any Citrix ADM deployments.

## <span id="page-6-0"></span>Maximum limits

#### **Important**:

You need to use the [sizing calculator](https://citrix.sharefile.com/share/getinfo/se7df156b4de42888) to do the exact sizing estimation for your Citrix ADM deployment. The below tables are for maximum limits reference purpose only.

## **Individual features**

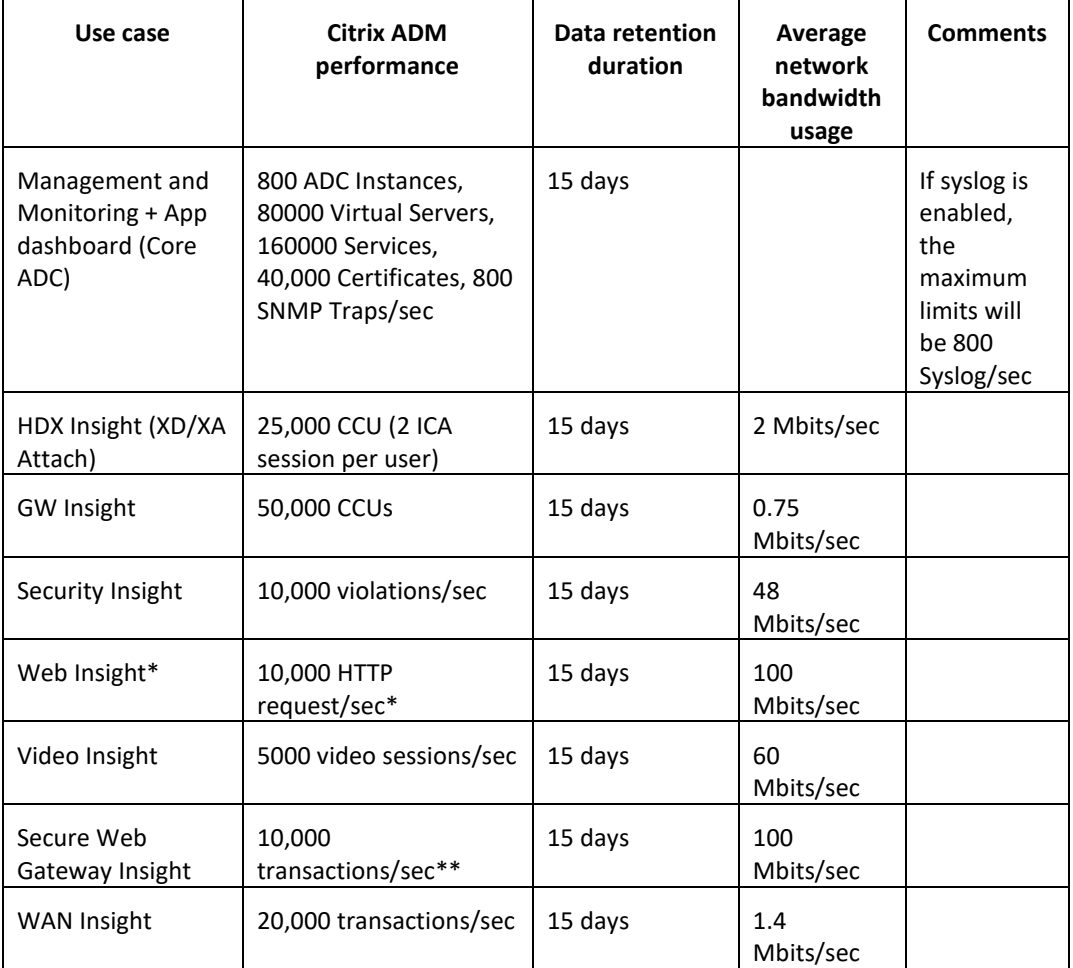

### **Note**:

- 80000 domain, 300000 Clients, 500 virtual servers, 150 App Servers, 200000 URLs
- \*\* 2 Citrix ADCs, 2 Virtual servers, 50 domains, 1000 Users
- This table lists the maximum scale limits for each individual use case. All these use cases limits should not be considered together for single Citrix ADM deployment.
- These limits are not additive.
- Storage scale can generally be considered linear up to these limits from the recommended base storage allocation.

### **Listed features enabled together**

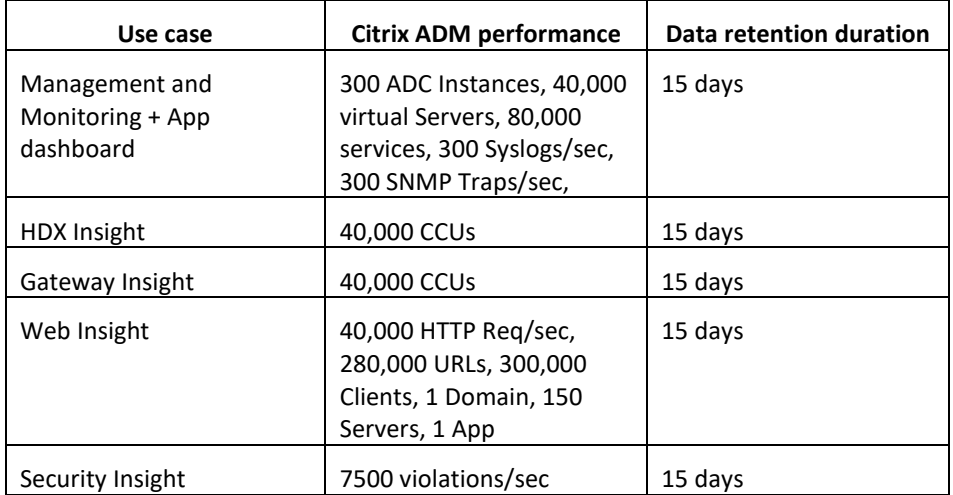

# <span id="page-8-0"></span>System requirements

Before you install Citrix ADM, you must understand the software requirements, browser requirements, port information, license information, and limitations.

# <span id="page-8-1"></span>Requirements for Citrix ADM 12.1 image

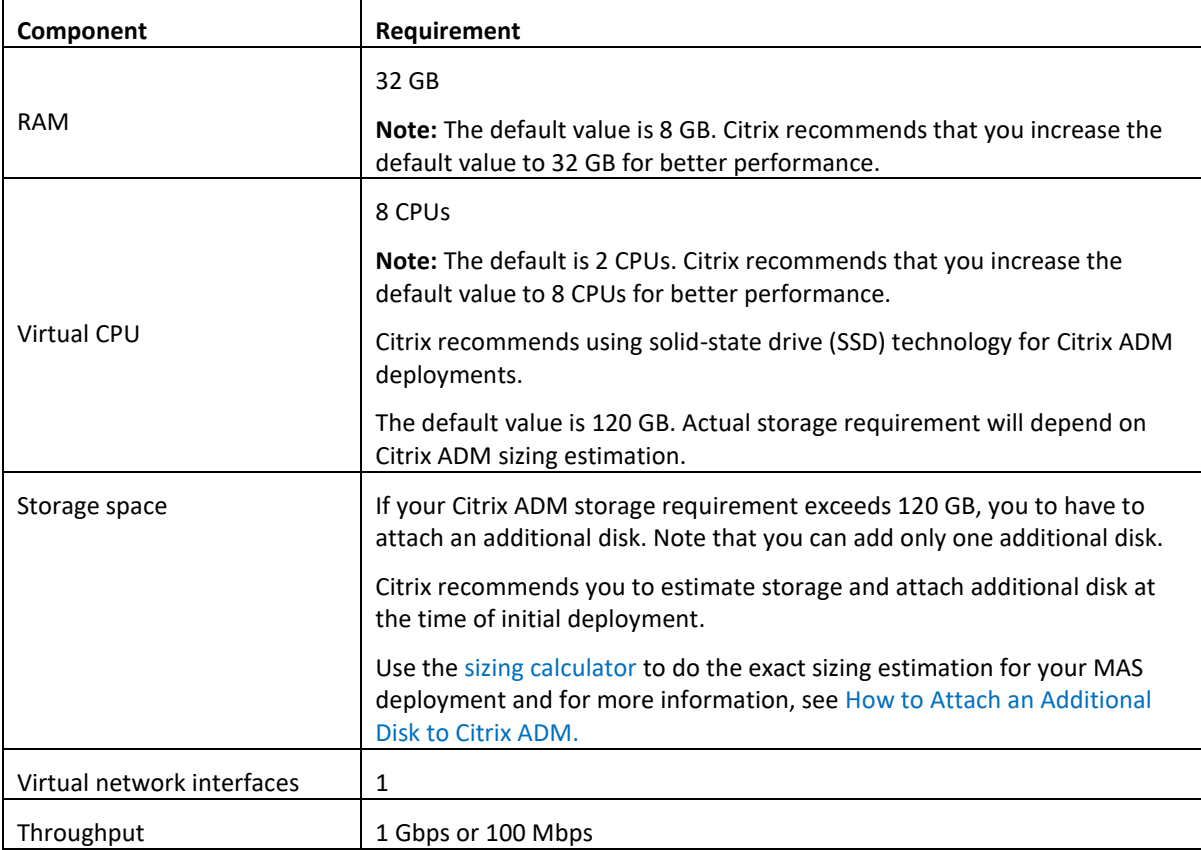

# <span id="page-8-2"></span>Minimum Citrix versions required for Citrix ADM features

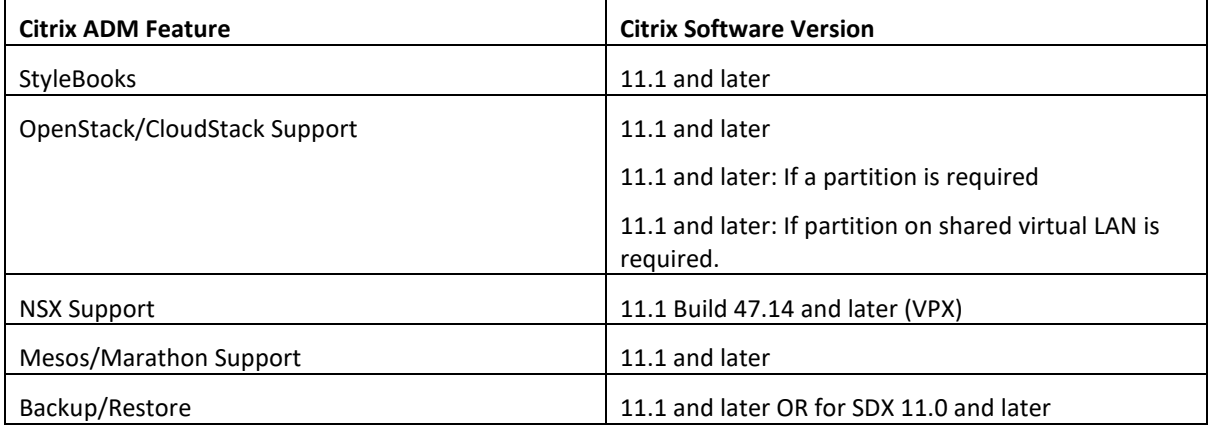

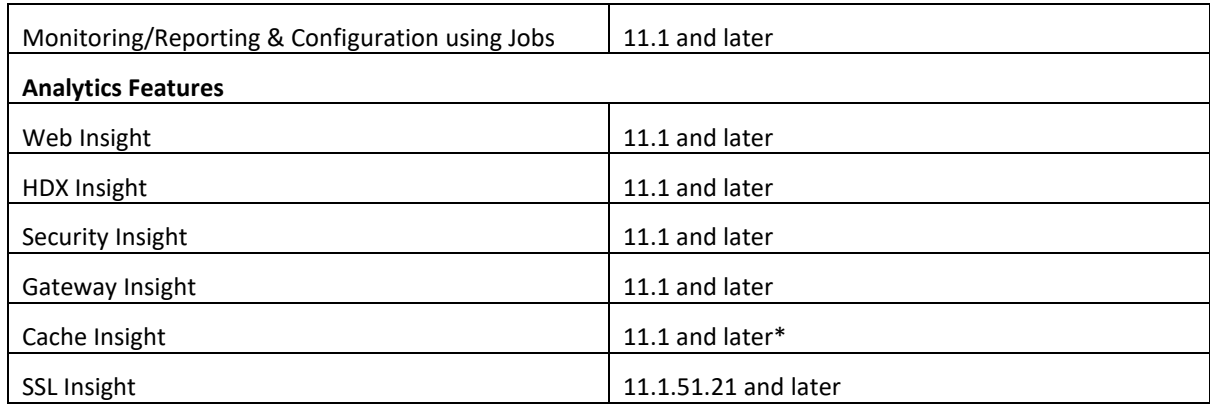

<span id="page-9-0"></span>\* Integrated Cache Metrics are not supported in Citrix ADM with Citrix instances running version 11.0 build 66.x.

# Requirements for Citrix SD-WAN instance management

**Inter-operability matrix of Citrix SD-WAN platform editions/versions and Citrix ADM features**

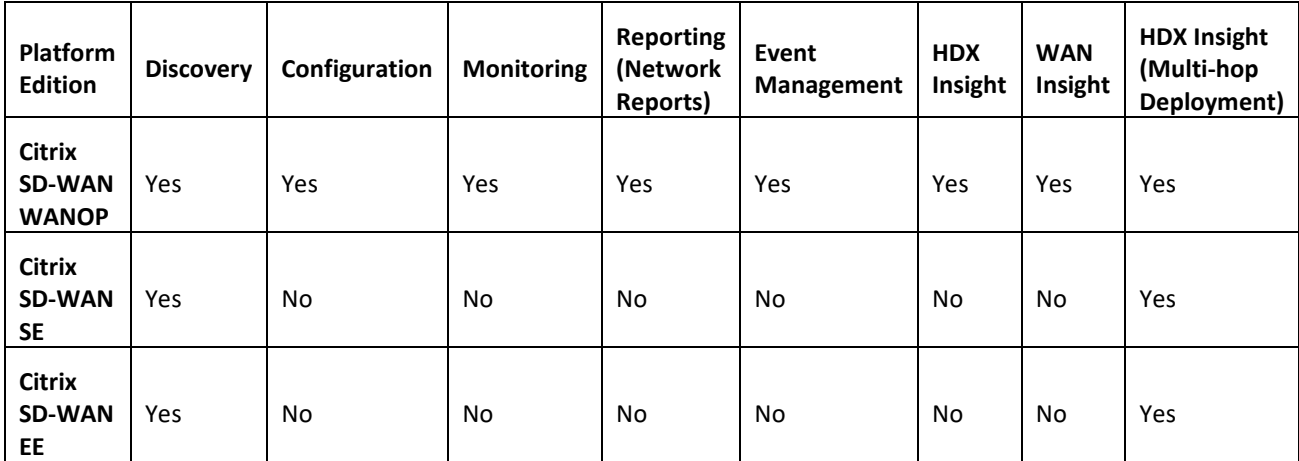

## **Citrix SD-WAN versions supported by Citrix ADM**

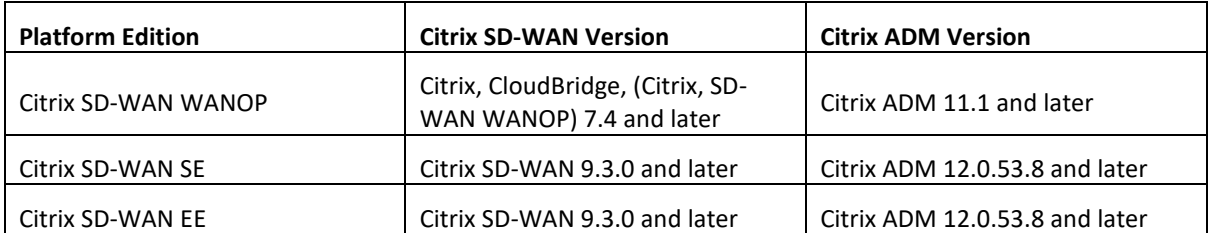

## **Thin Clients Supported for Citrix SD-WAN Instances**

Citrix ADM supports the following thin clients for monitoring Citrix SD-WAN deployments:

- Dell Wyse WTOS Model R10L Rx0L Thin Client
- NComputing N400
- Dell Wyse WTOS Model CX0 C00X Xenith
- Dell Wyse WTOS Model TXO T00X Xenith2
- Dell Wyse WTOS Model CX0 C10LE
- Dell Wyse WTOS Model R00LX Rx0L HDX Thin Client
- Dell Wyse Enhanced Suse Linux Enterprise, Model Dx0D, D50D
- Dell Wyse ZX0 Z90D7 (WES7) Thin Client

# <span id="page-10-0"></span>Requirements for Citrix ADM Analytics

## **Minimum Citrix Virtual App and Desktop versions required for Citrix ADM Features**

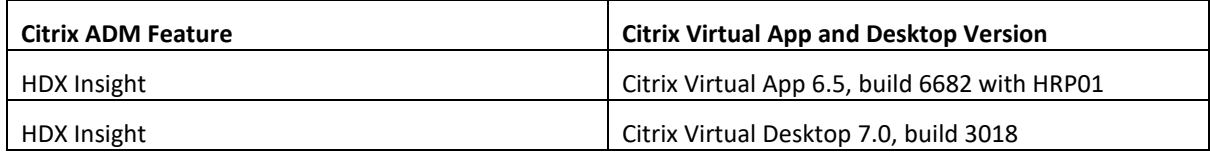

#### **Note:**

The Citrix Gateway feature (branded as Access Gateway Enterprise for versions 9.3 and 10.x) must be available on the Citrix instance. Citrix ADM does not support standalone Access Gateway Standard appliances.

Citrix ADM can generate reports for applications that are published on Citrix Virtual App and Desktop accessed through Citrix Receiver. However, this capability depends on the operating system on which Receiver is installed. Currently, a Citrix ADC does not parse ICA traffic for applications or desktops that are accessed through Citrix Receiver running on IOS or Android operating systems.

## **Thin Clients supported for HDX Insight**

- WYSE Windows based Thin Clients
- WYSE Linux based Thin Clients
- WYSE ThinOS based Thin Clients
- 10Zig Ubuntu based Thin Clients
- IGEL UD3 W7+ (M340)
- IGEL UD3 W7 (M340C)

## **Citrix instance license required for HDX Insight**

The data collected by Citrix ADM for HDX Insight depends on the version and licenses of the Citrix instances being monitored. HDX Insight reports are displayed only for Citrix Platinum and Enterprise appliances running release 10.5 and later.

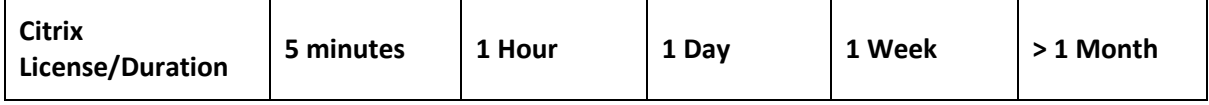

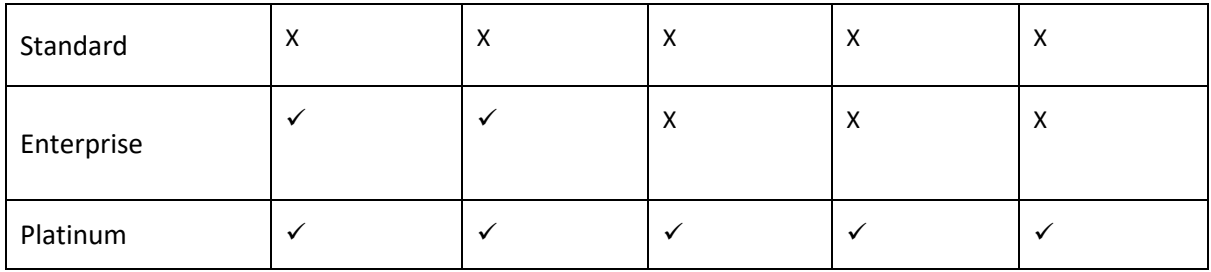

# <span id="page-11-0"></span>Supported Hypervisors

The following table lists the hypervisors supported by Citrix ADM.

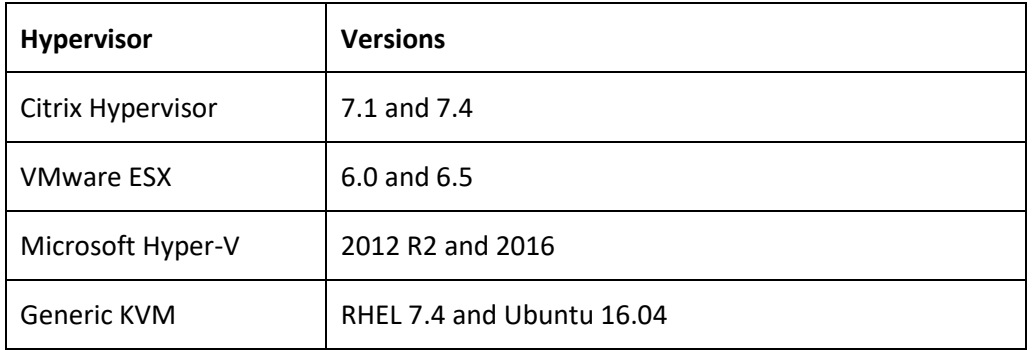

# <span id="page-11-1"></span>Supported operating systems and Receiver versions

The following table lists the operating systems supported by Citrix ADM, and the Citrix Receiver versions currently supported with each system:

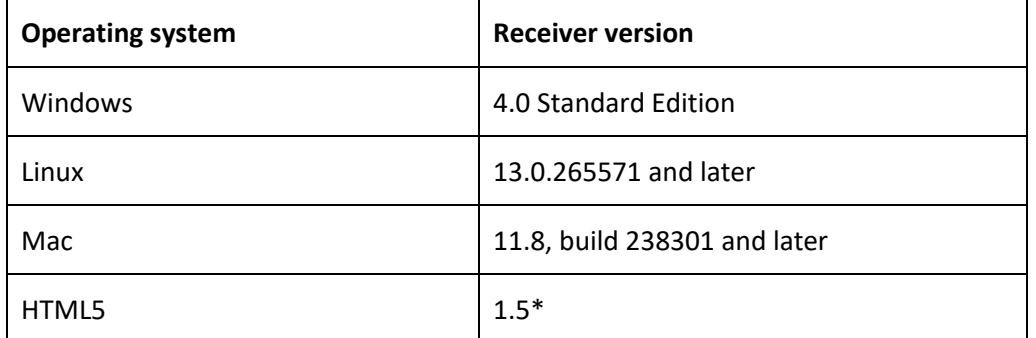

\* Applicable with Citrix CloudBridge (Citrix SD-WAN WANOP) release 7.4 and later.

# <span id="page-11-2"></span>Supported browsers

The following table lists the web browsers supported by Citrix ADM:

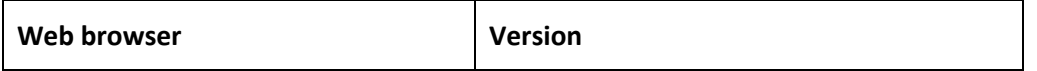

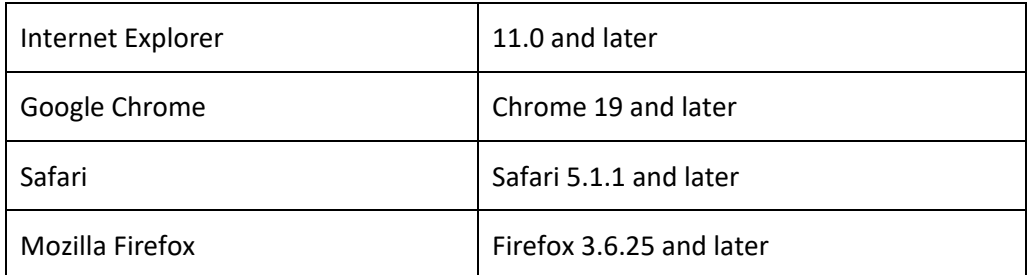

# <span id="page-12-0"></span>Ports

Citrix ADM uses the NetScaler IP address (NSIP) address to communicate with Citrix ADC. For communication purposes, the following ports must be open between the Citrix ADC and/or SD-WAN instances and Citrix ADM.

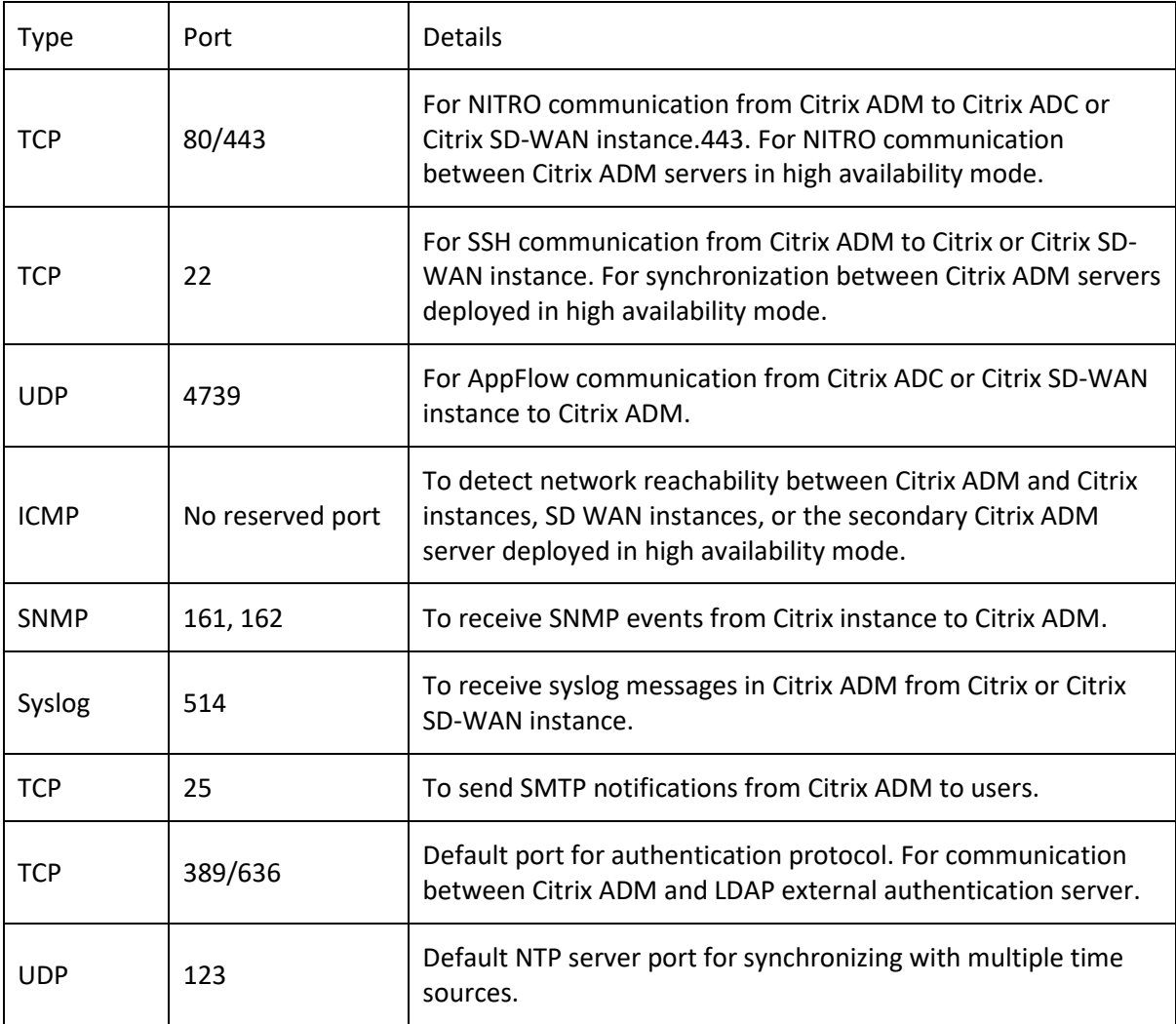

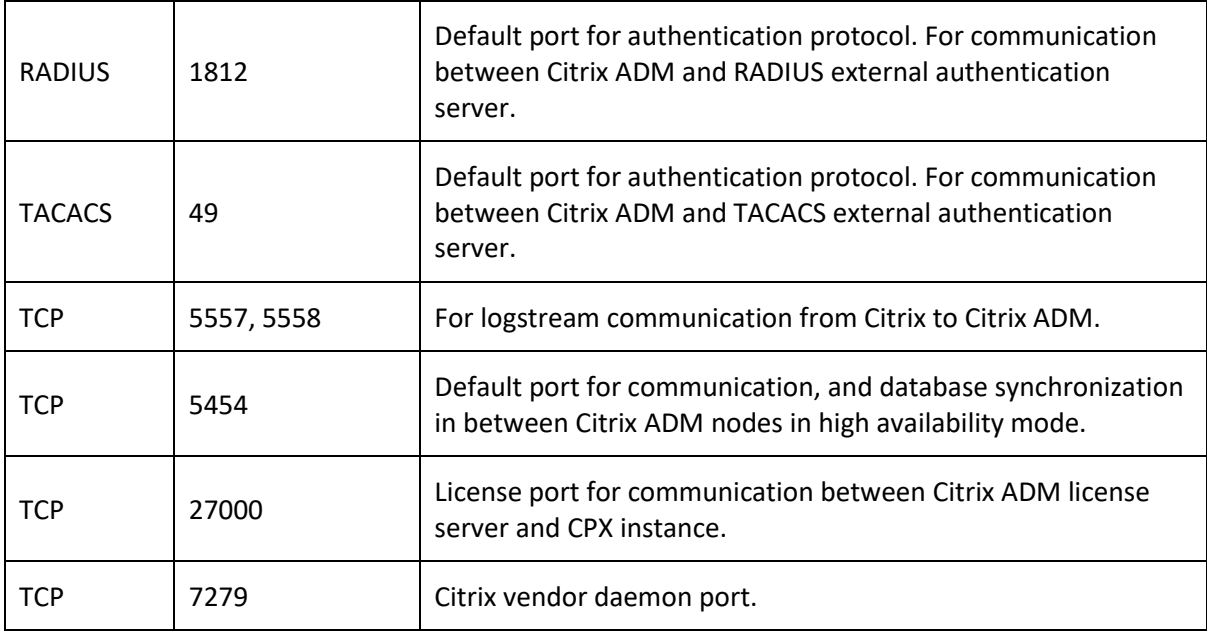

# <span id="page-13-0"></span>Limitation

Citrix ADM supports IPv6 address for management access only.

# <span id="page-14-0"></span>Attach an additional disk to Citrix ADM

Citrix Application Delivery Management (ADM) storage requirement is determined based on your Citrix ADM sizing estimation. If your Citrix ADM storage requirement exceeds the default disk space (120 gigabytes), you can attach an additional disk. For Citrix ADM servers in a high availability setup, you need to add an additional disk for each node.

## **Note:**

- You can attach additional disk of capacity <=3TB for a single Citrix ADM HA deployment. Citrix recommends using solid-state drive (SSD) technology for Citrix ADM deployments.
- You must estimate storage requirements and attach an additional disk to the server at the time of initial deployment of Citrix ADM.
- For a Citrix ADM high availability deployment, you must attach an additional disk to each node.

Citrix ADM now provides Citrix ADM Disk Partition Tool, a new command line tool. The functionalities of this tool are described in detail as follows:

- 1. Using the tool, you can create partitions in the newly added additional disk. The size of the additional disk can be <=3 TB.
- 2. You can also resize the existing additional disk to a maximum capacity of 3 TB using this tool.

**Note**: It is still not possible to resize existing disks beyond 3 TB without losing data due to a known limitation on the platform. To create a storage capacity greater than 3 TB, you must remove the existing partitions and create new partitions using this new tool.

3. Using this new tool, you can perform any partition action on the disk explicitly. The tool provides you with clear visibility and control over the disk and the associated data.

**Note**: You can only use this tool on the additional disk that you have attached to the Citrix ADM server. You cannot create partitions in the primary disk using this tool.

The following are the workflow for attaching a new additional disk, creating partitions, and resizing the additional disks:

- 1. Attach a new additional disk
- 2. Launch the disk partitioning tool
- 3. Create partitions in the new additional disk
- 4. Resize the existing additional disk

# <span id="page-14-1"></span>Attach additional disks to a Citrix ADM in a high availability deployment

Let us consider a scenario where you have configured a pair of Citrix ADM servers in a high availability set up without any secondary disks. Also, let us consider that you have added two or more Citrix ADC instances, checked and ensured that all processes are running. You might want to add secondary disks to the virtual

machines in this setup. In a high availability set up, you must add additional disks to both nodes as detailed in this task:

- 1. Assume that the Citrix ADM node names are "ADM\_Primary" and "ADM\_Secondary."
- 2. Run the partition tool on ADM Secondary and then add an additional disk. The virtual machine restarts after the disk is added.
- 3. Shut down the ADM\_Secondary after it restarts.
- 4. Run the partition tool on ADM\_Primary and add an additional disk. The virtual machine restarts after the disk is added.

Ensure that you add disks of similar capacity to both nodes. For example, if you have added a disk of 500 GB capacity to the primary node, add a disk of 500 GB capacity to the secondary node as well.

- 5. After the ADM\_Primary restarts, check that it is the primary node.
- 6. Start the ADM\_Secondary node. Ensure that it has come up as the secondary node and the databases have synchronized.
- 7. Confirm that all data still exists.

## **Perform the following steps to increase the capacity of RAM on both the nodes:**

- 1. Shutdown ADM\_Secondary and increase the RAM size as required. Do not restart the node.
- 2. Shutdown ADM\_Primary and increase the RAM size as required.

Ensure that you increase the RAM size equally on both nodes. For example, if you increase the RAM size on the primary node to 16 GB, do the same on the secondary node as well.

- 3. Restart the ADM\_Primary.
- 4. After the ADM\_Primary reboots, check that it is the primary node.
- 5. Start the ADM\_Secondary node. After it restarts, ensure that it has come up as secondary and the DB sync is working.
- 6. Confirm that all data still exists.

#### **Note**:

After you add the additional disk, the primary node takes some time to come up and running. Also, note that the entire process of adding the additional disk to both nodes and increasing RAM capacity requires both nodes to be down for some time. Consider this down time while planning this maintenance activity.

# <span id="page-15-0"></span>Launch the disk partition tool

Perform the following procedure to launch the disk partition tool. For Citrix ADM in high availability deployment, you must launch the tool in both nodes and create or resize partitions after attaching disks to the respective virtual machines.

- 1. Open an SSH connection by using an SSH client, such as PuTTY.
- 2. Log on to the Citrix ADM by using the administrator credentials.

3. Switch to the shell prompt and type:

/mps/DiskPartitionTool.py

bash-3.2# /mps/DiskPartitionTool.py MAS/SVM Disk Partition Tool (DPT) 1.0 Welcome to MAS/SVM DPT! Type 'help' or '?' to view a list of commands.  $(dpt):$ 

## <span id="page-16-0"></span>Create partitions in the new additional disk

The "**create**" command is used to create new partitions whenever a new additional disk is added. You can also use this command to create new partitions on an existing additional disk after the existing partitions are deleted using the "remove" command.

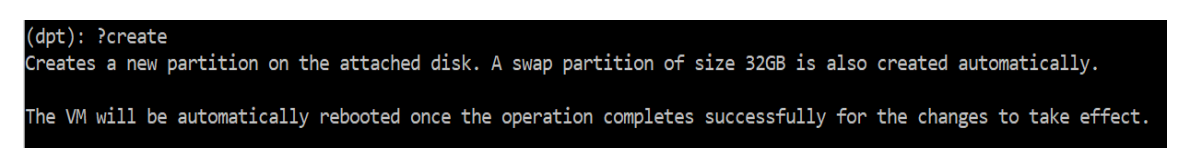

#### **Note**:

There is no 2 terabytes size limitation while creating new partitions with the disk partition tool. The tool can create partitions larger than 2 terabytes. While partitioning the disk, a swap partition of size 32 gigabytes is automatically added. The primary partition then uses all the remaining space on the disk.

Once the command is executed, it creates a GUID partition table (GPT) partition scheme and creates the 32 gigabytes swap partition and data partition to use rest of the space. A new file system is then created on the primary partition.

#### **Note**:

This process can take a few seconds, and you must not interrupt the process.

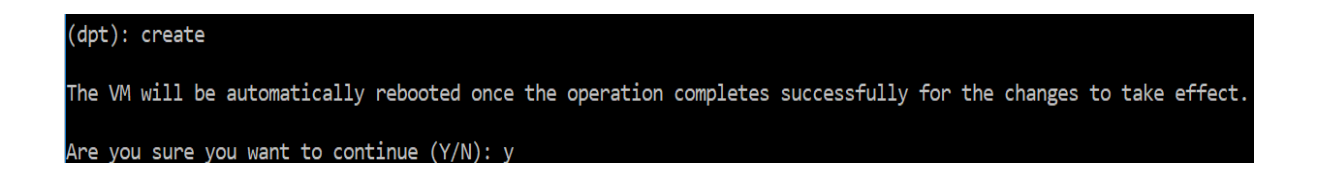

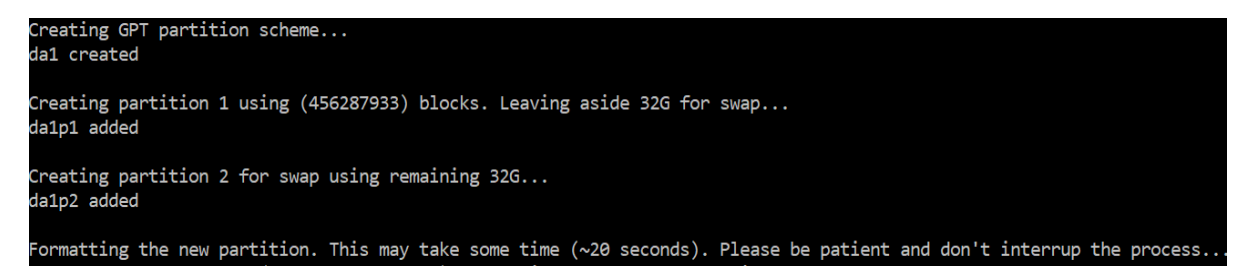

Once the create command completes, the virtual machine is automatically restarted for the new partition to get mounted.

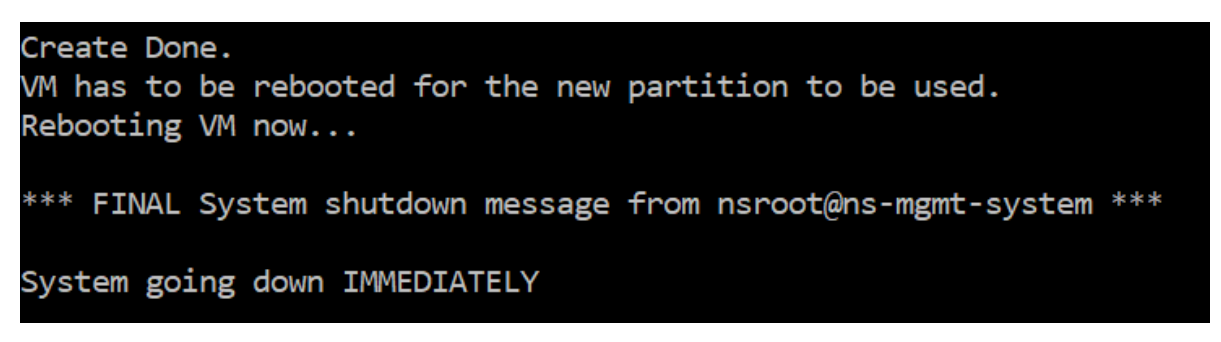

After the restart, the new partition is mounted at /var/mps.

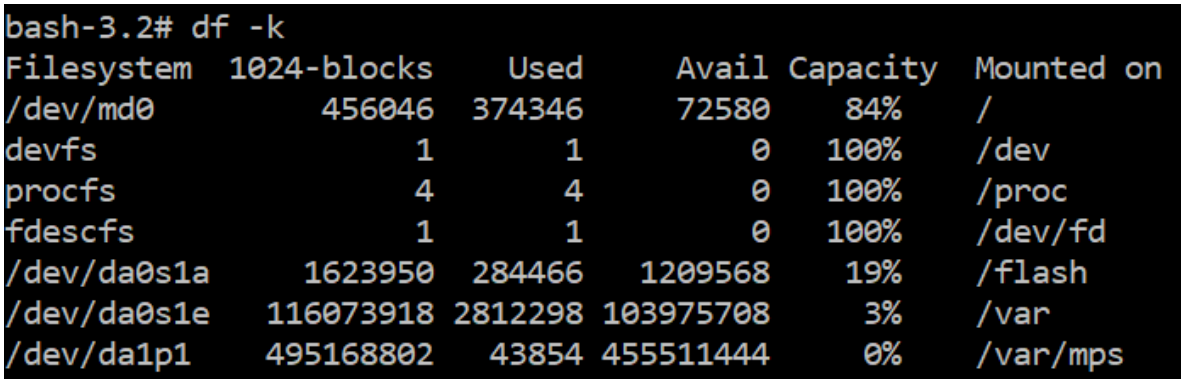

The swap partition added shows up as swap space in the output of the "create" command.

```
CPU: 0.0% user, 0.0% nice, 0.0% system, 0.7% interrupt, 99.3% idle
Mem: 89M Active, 21M Inact, 123M Wired, 16M Cache, 74M Buf, 6965M Free
Swap: 37G Total, 37G Free
```
#### **Note:**

The tool restarts the virtual machine after you have created the partition. You can also manually restart the virtual machine by using the "**reboot**" command.

# <span id="page-18-0"></span>Resize the partitions in the existing additional disk

You can use the "**resize**" command to resize the attached (additional) disk. You can resize a disk that has a master boot record (MBR) or GPT scheme and is less than 3 TB in size to a maximum of 3 TB.

#### **Note**:

- The "resize" command is designed to function without losing any existing data, but Citrix recommends that you back up critical data in this disk to external storage before attempting the resize. Data backup is helpful in cases where the disk data can get corrupted during the resize operation. For more information on how to take a backup of the data, see Create a backup [file of the disk data.](file:///C:/Users/Sowmyashree/Desktop/Ram-DGs/Deployment%20Guide1_V8.docx%23_To_create_a)
- Ensure to increase the disk space in increments of 100 gigabytes of space while resizing the partitions. Such an incremental increase ensures that you would not have to resize more frequently.

#### (dpt): Presize Resizes existing partition on attached disk to utilize all space available. Pre-conditions are: . Secondary disk exists and capcity of disk < 2TB 2. A single partition exists on secondary disk and there is atleast 100GB to gain by resizing \*\*\*\*\*\*\*\*\*\*\*\*\*\*\*\*\*\*\* \*\*\* WARNING !! \*\*\* \*\*\*\*\*\*\*\*\*\*\*\*\*\*\*\*\*\*\*\* Resizing the partition/disk works without affecting the existing data. However we strongly recommend you to manually backup your data before proceeding with the operation. The VM will be automatically rebooted once the operation completes successfully for the changes to take effect.

The "resize" command checks for all preconditions and proceeds if all preconditions are met and that you have given consent to resizing. It stops all the processes accessing the disk which includes the Citrix ADM subsystems, PostgreSQL DB processes, and Citrix ADM monitor process. Once the processes are stopped, the disk is unmounted to prepare it for resizing. The resizing is done by extending the partition to occupy all available space and then growing the file system. If a swap partition exists on the disk, it is deleted and recreated at the end of the disk after resizing. The swap partition is discussed in the Create command section of the document.

#### **Note**:

The "growing file system" process can take some to complete and take care that you do not interrupt the process while it is in progress. The tool restarts the virtual machine after you have resized the partition. You can also manually restart the virtual machine by using the "reboot" command.

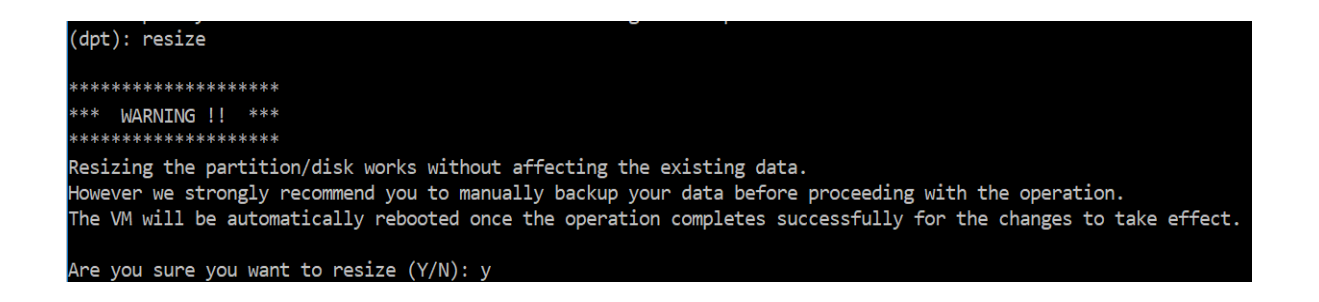

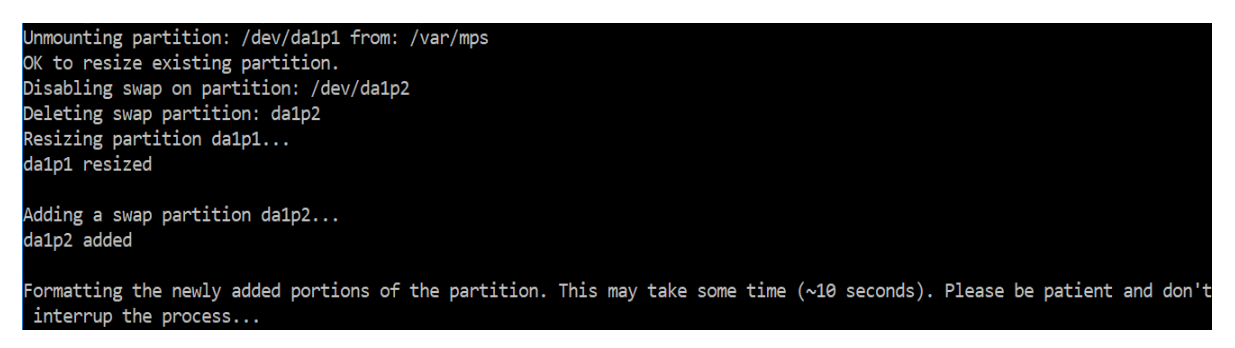

All the intermediate steps in the resize process (stopping applications, resizing disk, growing filesystem) are shown on the console and once the process completes the following message is seen.

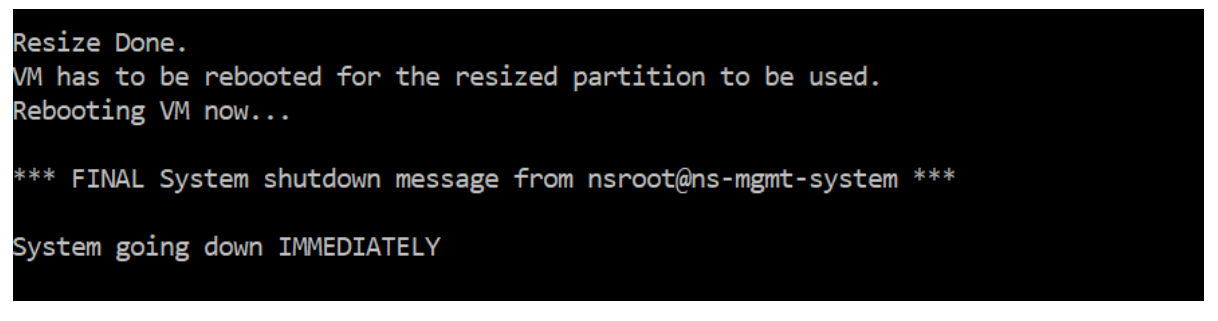

After rebooting, the increase in size can be observed using the "df" command. Here is the before and after details after you increase the size:

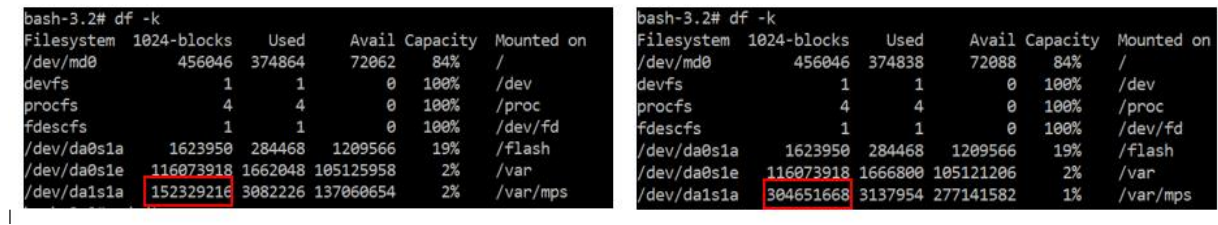

## <span id="page-19-0"></span>Restart the virtual machine

When a partition is created or resized or when swap file is created, the virtual machine needs to be restarted for the changes to take effect. For this purpose, a "**reboot**" command is provided in the tool.

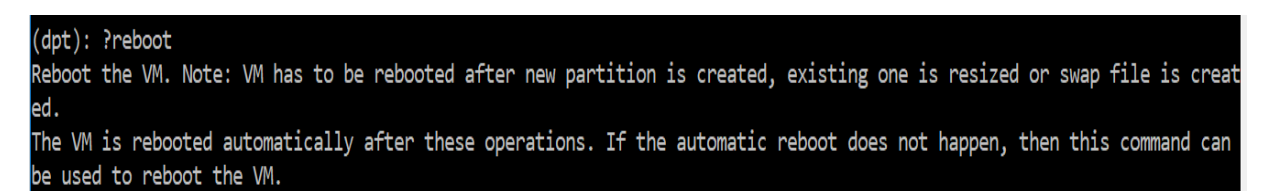

You are prompted for confirmation and once confirmed, it stops all processes (such as ADM subsystems, PostgreSQL processes, and ADM monitor) and the virtual machine is restarted.

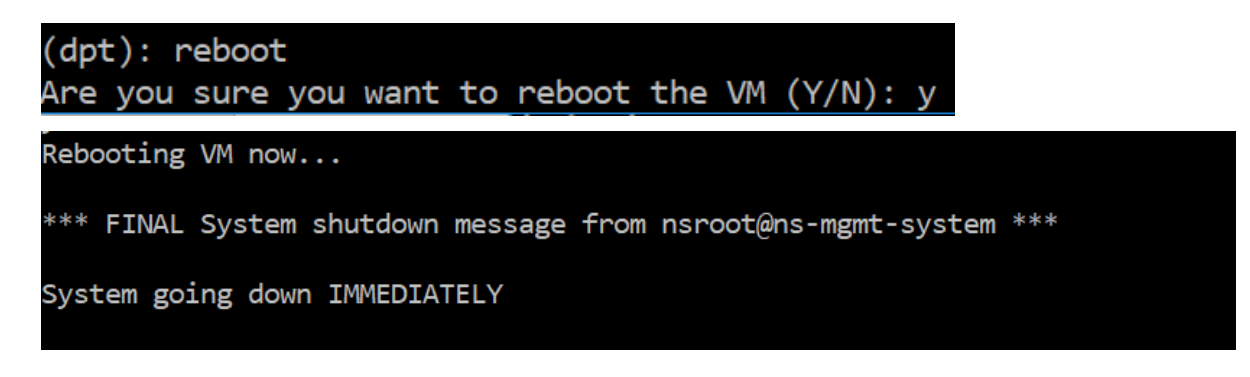

# <span id="page-20-0"></span>Create a backup file of the disk data

Here are the steps to follow to backup Citrix ADM data before resizing or removing the partitions.

### **Note**:

Creating a backup file requires disk space, and it is recommended that there is enough free disk space available (50% or more) before backup commands are executed.

#### 1. Stop ADM

/mps/masd stop

### 2. Stop PostgreSQL

su -1 mpspostgres /mps/scripts/pgsql/stoppgsql\ smart.sh

#### 3. Stop MAS Monitor

/mps/scripts/stop\\_mas\\_monit.sh

#### 4. Create tarball

cd /var tar cvfz /var/mps/mps\\_backup.tgz mps

 **Note**: The operation will take time depending on the size of the data to be backed up.

#### 5. Generate checksum

md5 mps\\_backup.tgz \> mps\\_backup\\_checksum

## 6. Remote copy the tarball and checksum

scp

- 7. Validate the correctness of the copied tarball. For this generate a checksum of the transferred file and compare with the source checksum
- 8. Remove the tarball from the MAS VM

```
rm mps\_backup.tgz mps\_backup\_checksum
```
# <span id="page-21-0"></span>Additional commands

In addition to the commands listed earlier, you can also use the following commands in the tool:

#### **Help command:**

To list the supported commands, type **help** or **?** and press enter. To get further help on each of the command press **help** or **?** followed by the command name and press the **Enter** key.

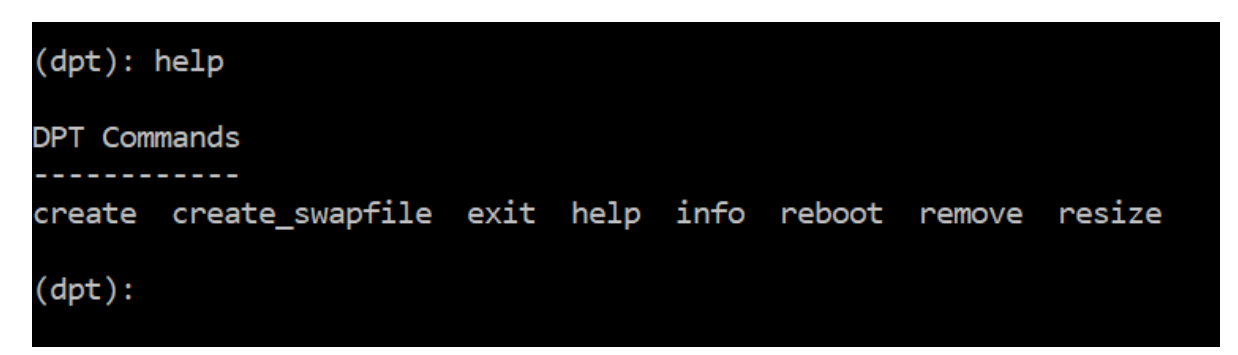

#### **Info command:**

The "**info**" command provides information about the attached secondary disk if the disk exists. The command provides the device name, the partition scheme, size in human-readable form, and the number of disk blocks. The scheme can be MBR or GPT. An MBR scheme means the disk was partitioned using an earlier version of Citrix ADM version. Note that the MBR/GPT based partition can be resized but not beyond 2 terabytes. GPT partition scheme means that the disk was partitioned using Citrix ADM 12.1 or later.

**Note**: A GPT partition can be greater than 2 terabytes but when it is created. But you cannot resize the disk to a size greater than 2 terabytes after creating a disk with a smaller size. This is a known limitation of the platform.

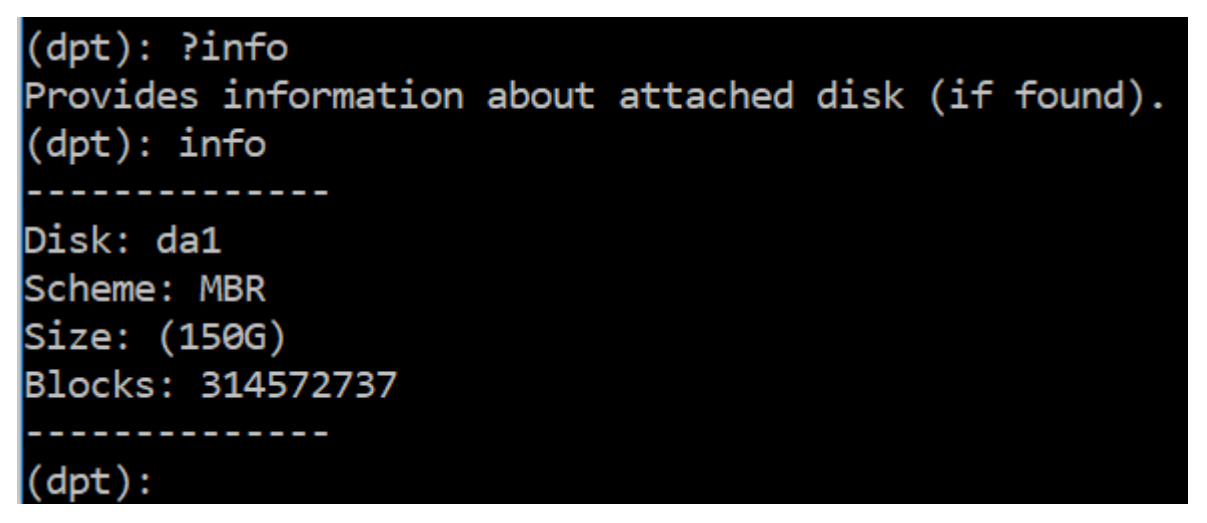

## **Create\_swapfile command:**

The default swap partition on the primary disk of Citrix ADM is 4 gigabytes and therefore, the default swap space is 4 gigabytes. For the default memory configuration of Citrix ADM which is 2 gigabytes, this swap space is sufficient. However, when you run Citrix ADM with a higher memory configuration, you need to have more swap space allocated on the disk.

**Note**: Swap partition is usually a dedicated partition that is created on a hard disk drive (HDD) during the installation of the operating system. Such a partition is also referred to as a swap space. Swap partition is used for virtual memory that simulates the additional main memory.

Secondary disks that were added in the earlier versions of Citrix ADM don't have a swap partition created by default. The "create swapfile" command is meant for secondary disks created using older Citrix ADM versions which don't have a swap partition. The command checks for the following:

- Presence of a secondary disk
- Disk being mounted
- Size of the disk (at least 500 gigabytes)
- The existence of the swap file

The "create swapfile" command is useful only in cases when the memory is greater or equal to 16 gigabytes and should not be used for cases when memory is low. Therefore, this command also checks for memory before proceeding with swap file creation.

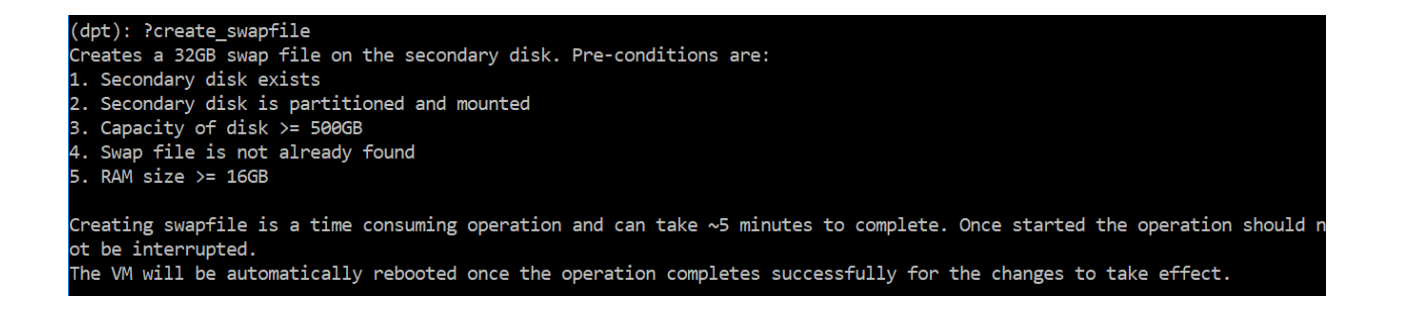

If all the conditions are met, and the user consents to proceed, a 32 gigabytes swap file is created on the secondary disk. Note that the swap file creation process takes a few minutes to complete and take care that you do not interrupt the process while in progress. After successful completion, a restart is done for the swap file to take effect.

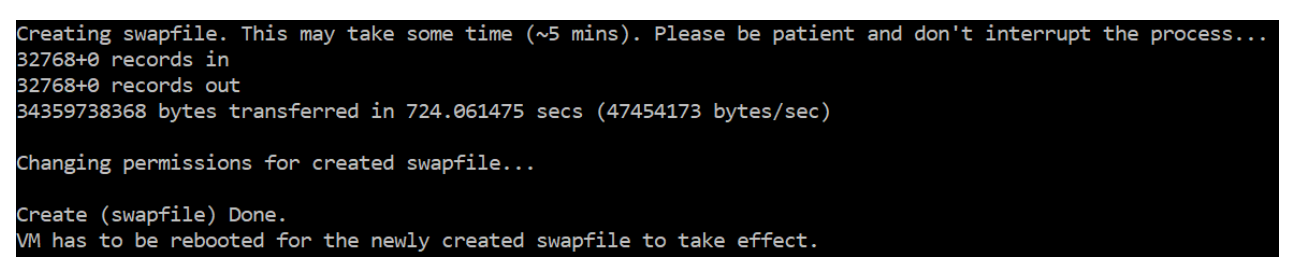

After reboot, the increase in swap can be observed using the top command.

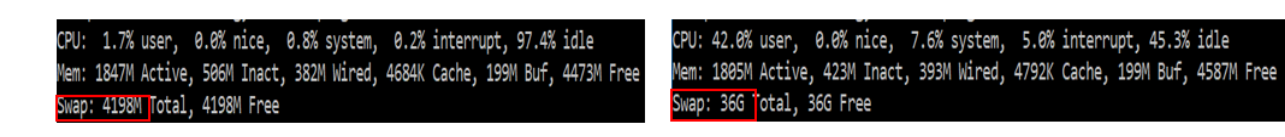

#### **Exit command:**

To exit from the tool, type exit and press the Enter key.

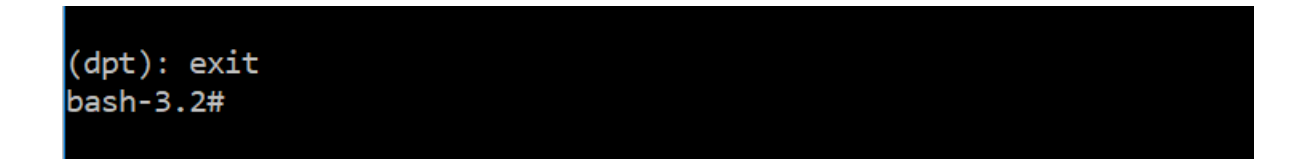

# <span id="page-24-0"></span>Configure Citrix ADM in High Availability (HA) deployment

High Availability (HA) refers to a system that is always available to a user without any interruption to the services. High availability setup is crucial during system downtime, network or application failures, and is a key requirement to any enterprise. A high availability deployment of two Citrix ADM nodes in active-passive mode with same configurations provides uninterrupted operations.

## **Important:**

## **To access Citrix ADM 12.1 build 48.18 or later versions using HTTPS:**

If you have configured a Citrix ADC appliance to load balance Citrix ADM in a high availability mode, first remove the Citrix ADC appliance. Then, configure a floating IP address to access Citrix ADM in high availability mode.

The following are the benefits of high availability deployment in Citrix ADM:

- An improved mechanism to monitor heartbeats between the primary and secondary node.
- Provides physical streaming replication of database instead of a logical bi-directional replication.
- Ability to configure the floating IP address on the primary node to eliminate the need of separate Citrix ADC load balancer.
- Provides easy access to the Citrix ADM user interface using the floating IP address.
- Citrix ADM user interface is provided only on the primary node. By using the primary node, you can eliminate the risk of accessing and making changes to the secondary node.
- Configuring the floating IP address handles the failover situation and reconfiguring the instances is not required.
- Provides built-in ability to detect and handle split-brain situation.

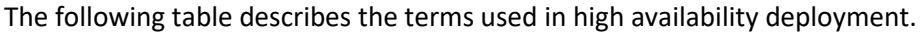

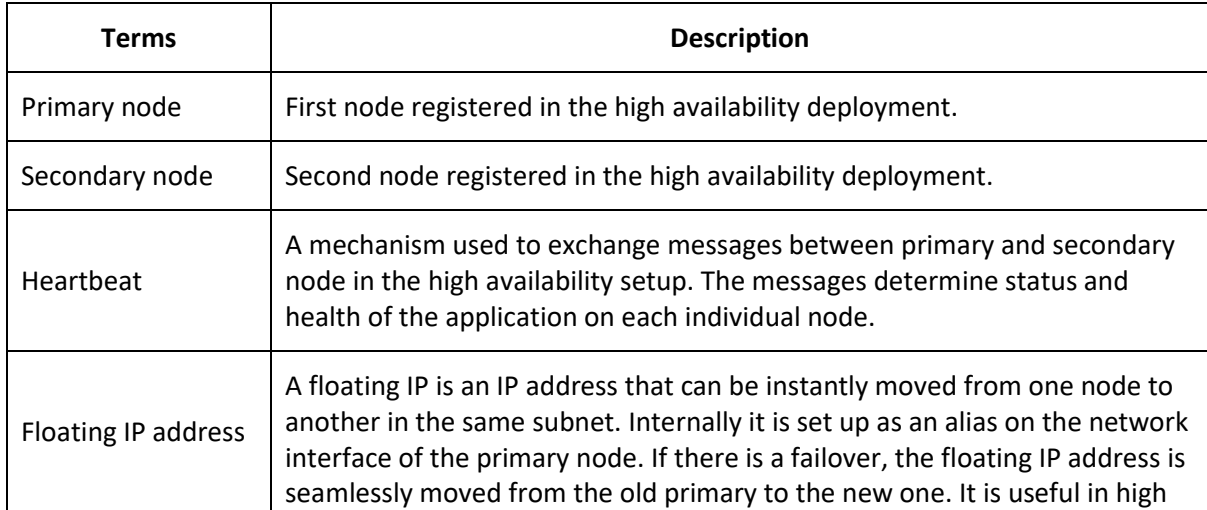

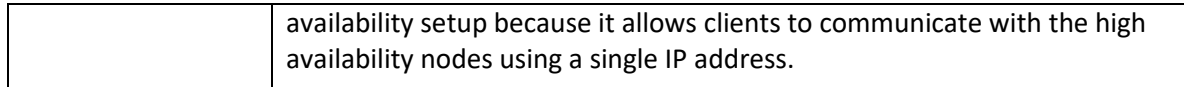

# <span id="page-25-0"></span>Components of high availability architecture

The following figure displays the architecture of two Citrix ADM nodes deployed in high availability mode.

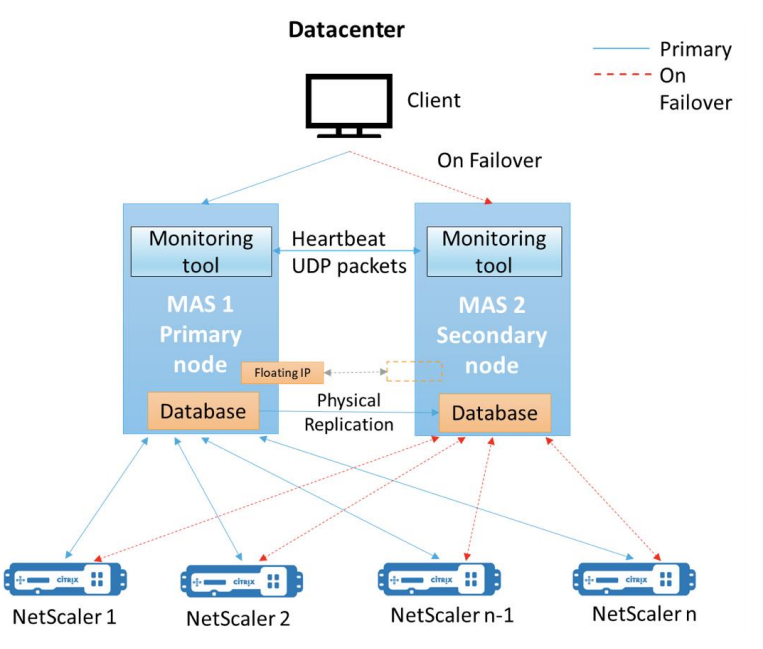

In high availability deployment, one Citrix ADM node is configured as the primary node (MAS 1) and the other as the secondary node (MAS 2). If the primary node goes down due to any reason, the secondary node takes over as the new primary node.

## **Monitoring tool**

Monitoring tool is an internal process used to monitor, alert, and handle failover situations. The tool is active and running on each node in high availability. It is responsible for starting subsystems, initiating database on both the nodes, deciding on the primary, or secondary node if there is a failover, and so on.

## **Primary node (MAS 1)**

The primary node accepts connections and manages the instances. All processes such as AppFlow, SNMP, LogStream, syslog, and so on is managed by the primary node. The Citrix ADM user interface access is available on primary node. The floating IP address is configured on the primary node.

#### **Secondary node (MAS 2)**

The secondary node listens to the heartbeat messages sent from the primary node. Database on the secondary node is in read-replica mode only. None of the processes are active in the secondary node and the Citrix ADM user interface is not accessible on the secondary node.

#### **Physical streaming replication**

The primary and secondary nodes synchronize through heartbeat mechanism. With the physical streaming replication of database, the secondary node starts in read-replica mode. The secondary node listens to the heartbeat messages received from the primary node. If the secondary node does not receive any heartbeats for a time period of 180 seconds, the primary node is considered to be down. Then, the secondary node takes over as the primary node.

#### **Heartbeat messages**

Heartbeat messages are User Datagram Packets (UDP) that are sent and received between primary and secondary node. It monitors all subsystems of Citrix ADM and database to exchange information about the node state, health, processes, and so on. The information is shared between the high availability nodes every second. Notifications are sent as alerts to the administrator if there is a failover or break up of high availability states.

#### **Floating IP address**

The floating IP address is associated with the primary node in the high availability setup. It is an alias given to the primary node IP address, that the client can use to connect to Citrix ADM in the primary node. Since the floating IP address is configured on the primary node, the instance reconfiguration is not required in case of failover. The instances reconnect to the same IP address to reach the new primary.

#### **Key points to note**

- In a high availability setup, both the Citrix ADM nodes must be deployed in active-passive mode. The nodes must be on the same subnets using the same software version and build, and have same configurations.
- Floating IP address:
	- $\circ$  After the initial configuration of the secondary node is complete, the floating IP address is configured.
	- o Instances need not be reconfigured if there is a failover.
	- $\circ$  You can access a high availability node from the user interface, either by using the primary node IP or floating IP address.

#### **Note**

Citrix recommends that you use the floating IP address to access the user interface.

- Database:
	- $\circ$  In a high availability setup, all configuration files are synchronized automatically from the primary node to the secondary node at an interval of one minute.
	- $\circ$  Database synchronization happens instantly by physical replication of database.
	- Database on secondary node is in read-replica mode.

## <span id="page-26-0"></span>**Prerequisite**

Before you set up high availability for Citrix ADM nodes, download the Citrix ADM image file (.xva) from the Citrix download site: https://www.citrix.com/downloads/

# <span id="page-26-1"></span>Set up Citrix ADM in high availability mode

- 1. Register and deploy the first server (primary node).
- 2. Register and deploy the second server (secondary node).

3. Deploy the primary and secondary node for high availability setup.

# <span id="page-27-0"></span>Register and deploy the first server (primary node)

To register the first node:

1. Use the .xva image file downloaded from the Citrix download site and import it in to your hypervisor.

#### **Note**:

It might take a few minutes for the .xva image file to import and get started. You can see the status on the bottom of the screen.

Preparing to Import VM

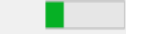

2. After the import is successful, right-click and click **Start**.

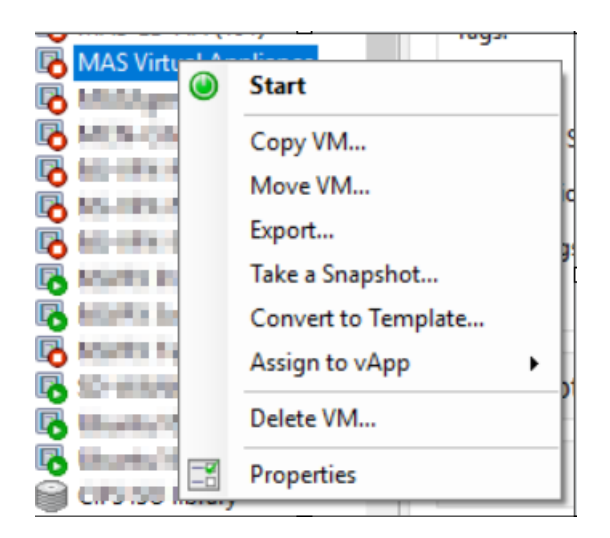

3. From the **Console** tab, configure Citrix ADM with the initial network configurations.

```
Citrix ADM initial network configuration.
This menu allows you to set and modify the initial IPv4 network addresses.
The current value is displayed in brackets ([]).
Selecting the listed number allows the address to be changed.
      1. Citrix ADM Host Name [ADMHA1]:
      2. Citrix ADM IPv4 address [10.102.29.52]:
      3. Netmask [255.255.255.0]:
      4. Gateway IPv4 address [10.102.29.1]:
      5. DNS IPv4 Address [127.0.0.2]:
      6. Cancel and quit.
      7. Save and quit.
Select a menu item from 1 to 7 [7]: \blacksquare
```
4. After the initial network configuration is complete, enter **7** to save and quit. The system now reboots and prompts to login. Log on using the following credentials – *nsrecover/nsroot*.

5. To deploy the primary node, enter **/mps/deployment\_type.py**. The Citrix ADM deployment configuration menu is displayed.

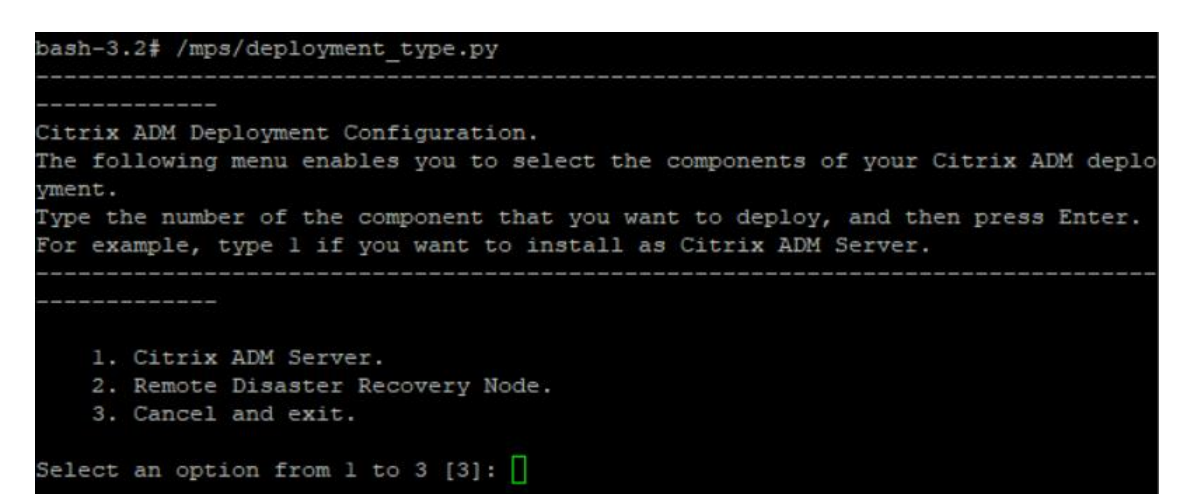

6. Select **1** to register Citrix ADM server as primary node.

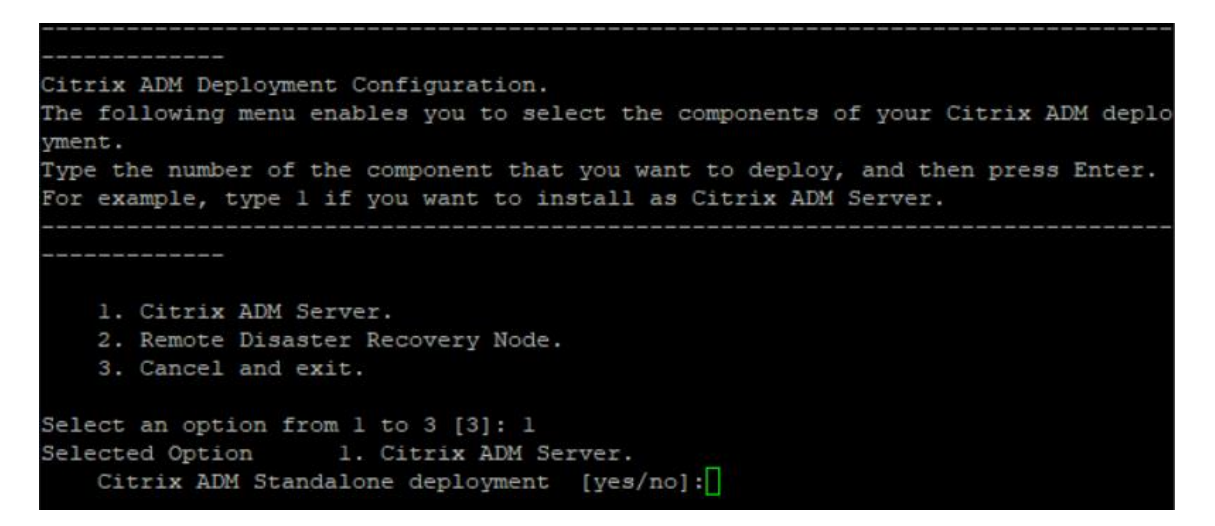

The console prompts you to select the Citrix ADM standalone deployment. Enter **No** to confirm the deployment as high availability.

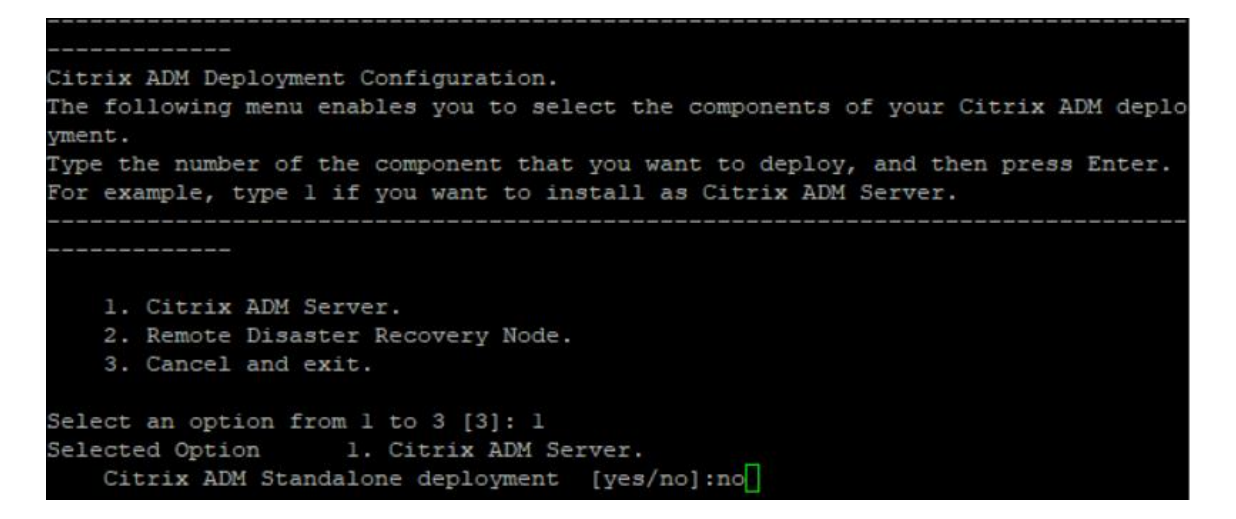

The console prompts you to select the First Server Node. Enter **Yes** to confirm the node as the first node.

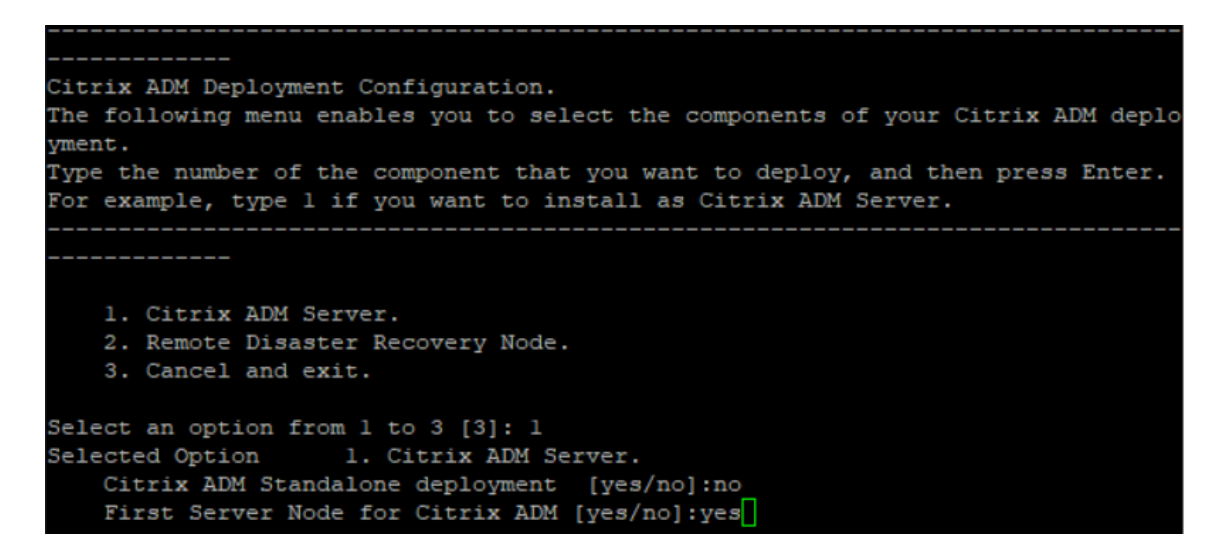

7. The console prompts you to restart the system. Enter **Yes** to restart.

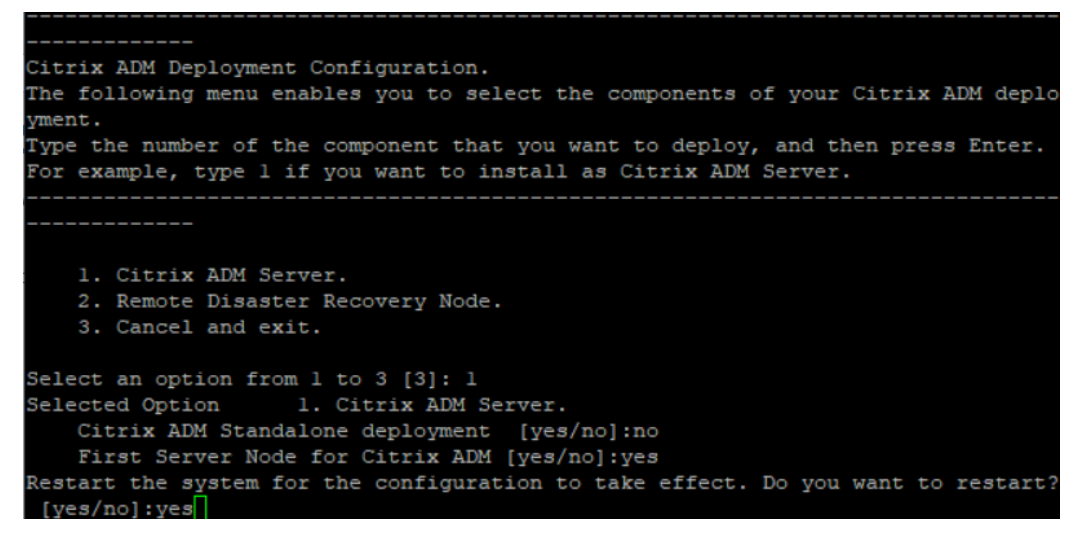

After the system reboots, the primary node configuration is complete.

# <span id="page-30-0"></span>Register and deploy the second server (secondary node)

- 1. Use the **.xva** image file downloaded from the Citrix download site and import it in to your hypervisor.
- 2. From the **Console** tab, configure Citrix ADM with the initial network configurations.
- 3. After the initial network configuration is completed, the system reboots and prompts for login. Log on using the following credentials – *nsrecover/nsroot*.
- 4. To deploy the secondary node, enter **/mps/deployment\_type.py**.
- 5. Select **1** to register Citrix ADM server as secondary node.
- 6. The console prompts you to select the Citrix ADM as standalone deployment. Enter **No** to confirm the deployment as high availability.

The console prompts you to select the first server node. Enter **No** to confirm the node as the second server.

```
Citrix ADM Deployment Configuration.
The following menu enables you to select the components of your Citrix ADM deplo
ment.
Type the number of the component that you want to deploy, and then press Enter.
For example, type 1 if you want to install as Citrix ADM Server.
    ----------
   1. Citrix ADM Server.
   2. Remote Disaster Recovery Node.
   3. Cancel and exit.
Select an option from 1 to 3 [3]: 1
Selected Option 1. Citrix ADM Server.
   Citrix ADM Standalone deployment [yes/no]:no
   First Server Node for Citrix ADM [yes/no]:no
```
The console prompts you to enter the IP address and password of the primary node.

```
1. Citrix ADM Server.
   2. Remote Disaster Recovery Node.
   3. Cancel and exit.
Select an option from 1 to 3 [3]: 1
Selected Option 1. Citrix ADM Server.
   Citrix ADM Standalone deployment [yes/no]: no
   First Server Node for Citrix ADM [yes/no]: no
           Server node Configuration. This menu allows you to specify server ip
 address and password.
           Enter 0 anytime for cancel and quit.
            --------------------
   Enter Citrix ADM IP Address:10.102.29.52
   Enter password for Citrix ADM:
```
The console prompts you to enter the floating IP address.

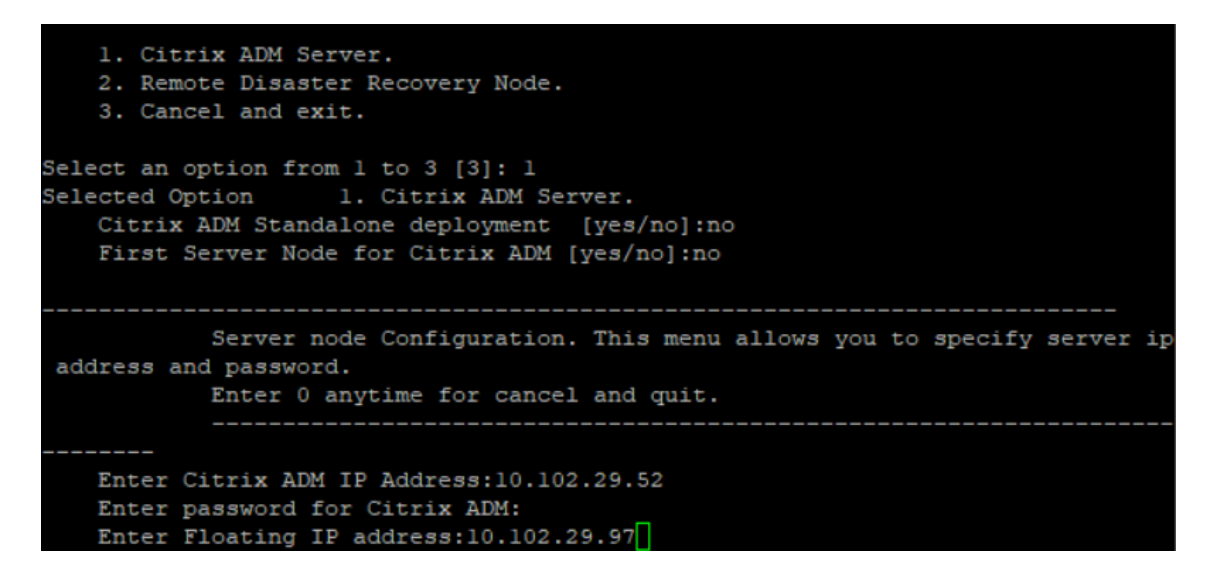

The console prompts you to restart the system. Enter **Yes** to restart.

**Note:**

- Floating IP address is mandatory for high availability deployment of nodes.
- The system will show error messages if there are any issues in the configuration.
- The system reboots and takes a few minutes for the configurations to get effect.
- You may not be able to access the GUI immediately after the configuration is completed. You need to try accessing the GUI after a few minutes.

# <span id="page-32-0"></span>Deploy the primary and secondary node as a high availability pair

After the registration, both primary and secondary nodes are displayed on the primary Citrix ADM user interface. Deploy these nodes into a high availability pair.

#### **Note:**

- Before deploying the nodes into a high availability pair, ensure that the secondary node is completed with a reboot, after the initial network configuration.
- After the high availability deployment is complete, use the floating IP address to access the Citrix ADM user interface.

#### **To deploy nodes as a high availability pair:**

- 1. Open a web browser and enter the IP address of the primary Citrix ADM server node.
- 2. In the **user Name** and **password** fields, enter the administrator credentials.
- 3. Select the deployment type as **Two Servers deployed in High Availability Mode**, and click **Next.**

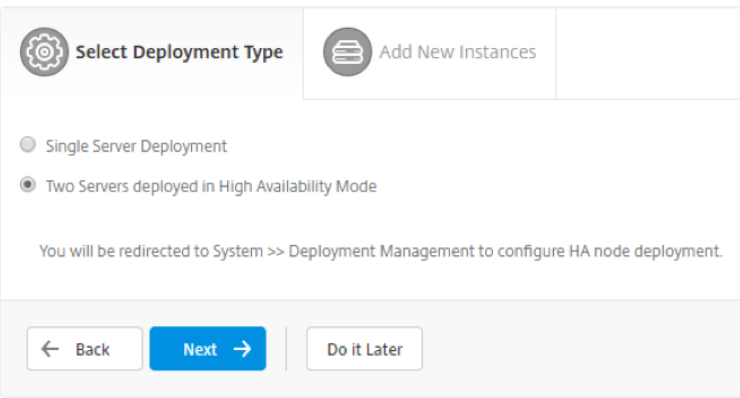

4. On the **System** tab, navigate to **Deployment** and click **Deploy.**

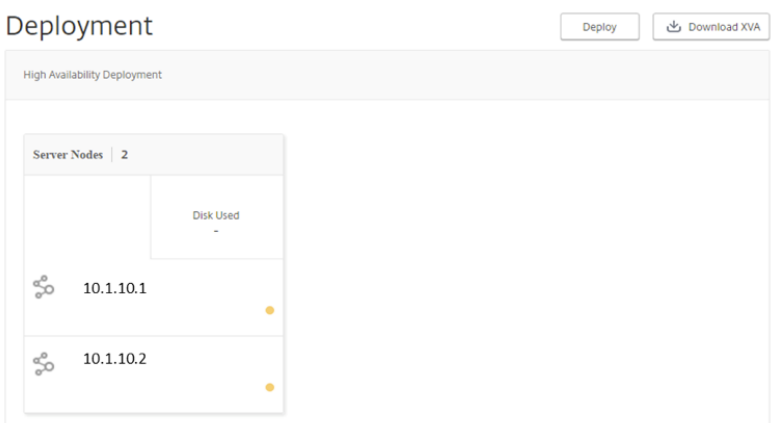

5. A confirmation message is displayed. Click **Yes.**

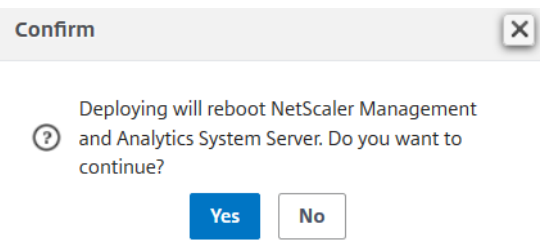

After you deploy the Citrix ADM in high availability mode, the primary and secondary nodes are displayed.

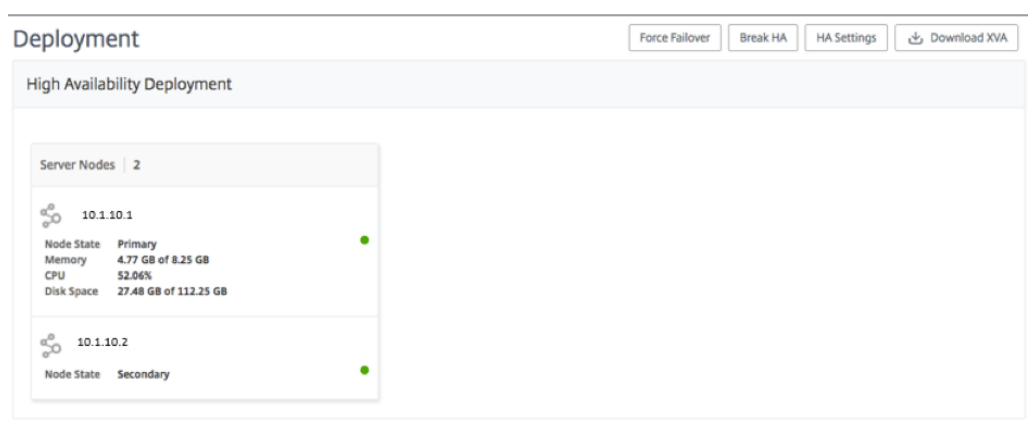

# <span id="page-34-0"></span>Citrix ADC instances in Citrix ADM

Citrix ADC Instances are Citrix appliances or virtual appliances that you want to discover, manage, and monitor from Citrix ADM. You must add instances to the Citrix ADM server if you want to manage and monitor these instances. You can add the following Citrix appliances and virtual appliances to Citrix ADM:

- Citrix ADC
	- o Citrix ADC MPX
	- o Citrix ADC VPX
	- o Citrix ADC SDX
	- o Citrix ADC CPX
- Citrix Gateway
- Citrix SD-WAN

You can add instances either while setting up the Citrix ADM server for the first time or at a later time. You must then specify an instance profile that Citrix ADM can use to access the instance.

## **Note:**

- Citrix ADM uses the Netscaler IP (NSIP) address of the Citrix instances for communication. For information about the ports that must be open between the Citrix ADC instances and Citrix ADM, see [Ports.](https://docs.citrix.com/en-us/netscaler-mas/12-1/system-requirements.html#ports)
- For Citrix SD-WAN WO and Citrix SD-WAN EE instances, Citrix ADM uses the management IP address of the instances for communication.
- To learn how Citrix ADM discovers instances, se[e Discover instances.](https://docs.citrix.com/en-us/netscaler-mas/12-1/overview/how-mas-discovers-instances.html)

# <span id="page-34-1"></span>Create a Citrix ADC profile

Citrix ADC profile contains the user name, password, communication ports, and authentication types of the instances that you want to add to Citrix ADM. For each instance type, a default profile is available. For example, the nsroot is the default profile for Citrix ADC instances. The default profile is defined by using the default Citrix ADC administrator credentials. If you have changed the default admin credentials of your instances, you can define custom instance profiles for those instances. If you change the credentials of an instance after the instance is discovered, you must edit the instance profile or create a profile, and then rediscover the instance.

You can create a Citrix ADC profile from the **Instance** page or while adding or changing an instance.

## **To create a Citrix ADC profile from the Instance page:**

- 1. Navigate to **Networks > Instances**.
- 2. Select an Instance. For example, Citrix ADC.
- 3. On the Instance page, select **Profiles**.

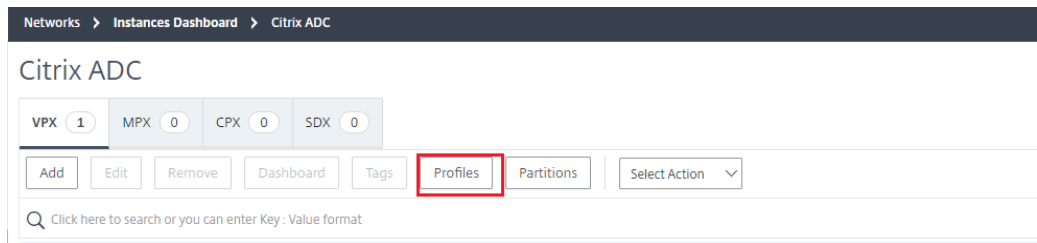

4. On the **Admin Profiles** page, select **Add**.

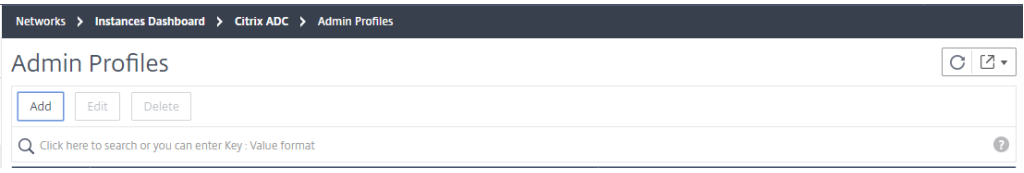

5. On the **Create Citrix ADC Profile** page, do the following:

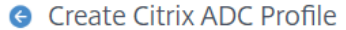

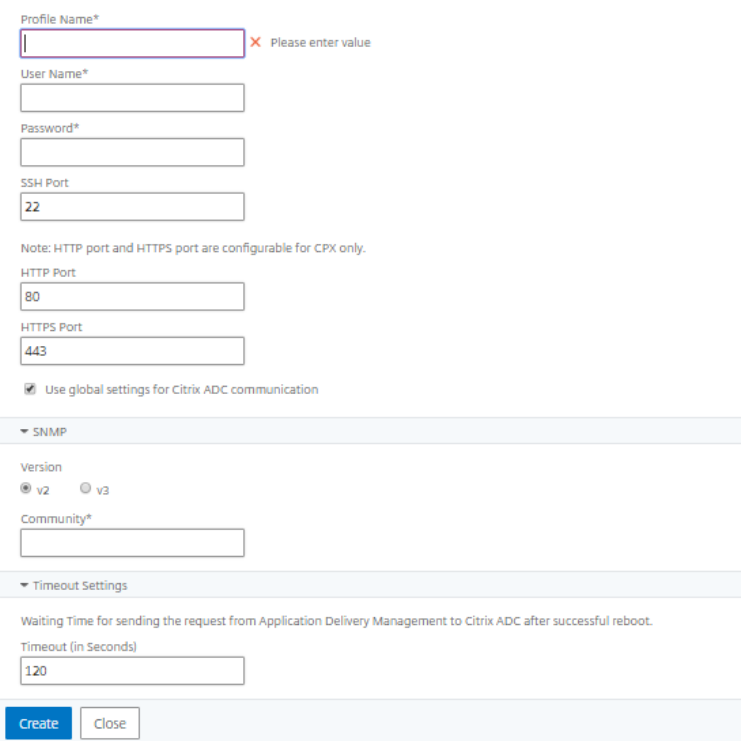

- 1. **Profile Name**: Specify a profile name for the Citrix ADC instance.
- 2. **User Name**: Specify a user name to log on to the Citrix ADC instance.
- 3. **Password**: Specify a password to log on to the Citrix ADC instance.
- 4. **SSH Port**: Specify the port for SSH communication between Citrix ADM and the Citrix ADC instance.
- 5. **HTTP Port**: Specify the port for HTTP communication between Citrix ADM and the Citrix ADC instance.

Note: The default HTTP port is 80. You can also specify the non-default or customized HTTP port that you might have configured in your Citrix ADC CPX instance. The customized HTTP port can be used for communication only between Citrix ADM and Citrix ADC CPX.

6. **HTTPS Port**: Specify the port for HTTPS communication between Citrix ADM and the Citrix ADC instance.

#### **Note**:

The default HTTPS port is 443. You can also specify the non-default or customized HTTPS port that you might have configured in your Citrix ADC CPX instance. The customized HTTPS port can be used for communication only between Citrix ADM and Citrix ADC CPX.

- 7. **Use global settings for Citrix ADC communication**: Select this option if you want to use the system settings for communication between Citrix ADM and Citrix ADC instance, otherwise select either http or https.
- 8. **SNMP Version**: Select either **SNMPv2** or **SNMPv3** and do the following:
	- 1. If you select SNMPv2, specify the **Community** name for authentication.
		- 2. If you select SNMPv3, specify the **Security Name** and **Security Level**. Based on the security level, select the **Authentication Type** and **Privacy Type**.

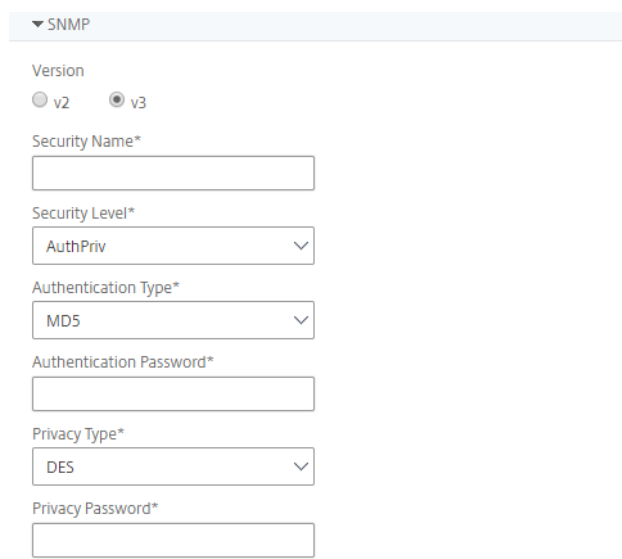

- 9. **Timeout Settings**: Specify the time that Citrix ADM must wait before sending a connection request to the Citrix ADC instance after a restart.
- 10. Select **Create**.

## <span id="page-36-0"></span>Add instances to Citrix ADM

You can add instances either while setting up the Citrix ADM server for the first time or at a later time.

To add instances, you must specify either the host name or IP address of each Citrix ADC instance, or a range of IP addresses.

For SD-WAN instances, specify the IP address of each instance, or a range of IP addresses. Note that Citrix ADM supports only Citrix SD-WAN WO and Citrix SD-WAN EE editions.

## **Note**:

- To add Citrix ADC instances configured in a cluster, you must specify either the cluster IP address or any one of the individual nodes in the cluster setup. However, on Citrix ADM, the cluster is represented by the cluster IP address only.
- For Citrix ADC instances set up as an HA pair, when you add one instance, the other instance in the pair is automatically added.

## **To add an instance to Citrix ADM:**

- 1. In a web browser, type the IP address of the **Citrix Management and Analytics System** (for example, [http://192.168.100.1\)](http://192.168.100.1/).
- 2. In the **User Name** and **Password** fields, enter the administrator credentials. The default administrator credentials are nsroot/nsroot.
- 3. Navigate to **Networks** > **Dashboard** and click **Citrix ADC**. On the **Citrix ADC** page, click **Add**. On the **Add Instance** page, from **Instance Type**, select the type of instance you want to add, and then follow the instructions in step 4.

Alternatively, navigate to **Networks** > **Instances**. Under **Instances**, select the type of instance you want to add (for example, Citrix ADC VPX) and click **Add**.

- 4. Select one of the following options:
	- o **Enter Device IP address** For Citrix ADC instances, specify either the host name or IP address of each instance, or a range of IP addresses. For SD-WAN instances, specify the IP address of each instance, or a range of IP addresses.
	- o **Import from file** From your local system, upload a text file that contains the IP addresses of all the instances you want to add.
- 5. From **Profile Name**, select the appropriate instance profile, or create a new profile by clicking the + icon.

#### **Note:**

For Citrix ADC CPX instances, you must specify the **HTTP, HTTPS, SSH**, and **SNMP** port details of the host. You can also specify the range of ports that were published by the host in the **Start Port** and **Number of ports** field. Also, if your Citrix ADC CPX IP address is reachable from the Citrix ADM server, select the **Routable** checkbox. If your Citrix ADC CPX IP address is reachable through the host, uncheck the **Routable** checkbox and specify the host's IP address.

- 6. From **Site**, select the location where you want to add the instance, or create a new location by clicking the **+** icon.
- 7. Click **OK** to initiate the process of adding instances to Citrix ADM.

#### **Note:**

If you want to rediscover an instance, navigate to **Networks** > **Instances** > **Citrix <Instance Type>**, select the instance you want to rediscover, and then from the **Action** drop-down list, click **Rediscover**.

# <span id="page-38-0"></span>Frequently Asked Questions

## **The HA configuration is complete, but the primary node GUI is not accessible. What could be the reason?**

It takes a few minutes for the configuration to take effect. You can try accessing again after a few minutes.

#### **The HA configuration is complete, but the floating IP address GUI is not accessible. What could be the reason?**

After the HA configuration, you need to first access the primary node GUI and complete the deployment. For more information, se[e Deploy the primary and secondary node as a high availability pair.](#page-32-0) After the deployment is complete, the server reboots and gets ready for high availability deployment. You can then access the floating IP address GUI.

#### **What DB is supported in Citrix ADM standalone and Citrix ADM HA?**

Both Citrix ADM standalone and Citrix ADM HA support PostgreSQL.

#### **What is the potential data loss to the secondary node?**

The secondary node listens to the heartbeat messages that the primary node sends through the Citrix ADM database. If the secondary node does not receive the heartbeats for more than 180 seconds, then the secondary node performs an SSH-based check on the primary node. If the heartbeat and SSH-based check fail, the primary node is considered to be down.

In this scenario, the secondary node takes over as the primary node and the 180 seconds timeframe can be considered as the possible data loss to the secondary node.

#### **What happens if the primary node is down?**

The secondary node takes over and becomes the primary node.

## **How to reinstall the failed node?**

It is recommended to install a fresh VM build. To reinstall:

1. Break the HA pair. Navigate to **System > Deployment**.

The Deployment page is displayed. Click **Break HA**.

- 2. Delete the failed node from the hypervisor.
- 3. Import the .xva image file to the hypervisor.
- 4. From the **Console** tab, configure Citrix ADM with the initial network configurations. For more

information, see [Register and deploy the first server \(primary node\)](#page-27-0) and [Register and deploy the second](#page-30-0)  [server \(secondary node\).](#page-30-0)

5. [Redeploy the HA pair.](#page-32-0)

#### **Does MAS support SAN Storage?**

Citrix recommends you to host the Citrix ADM Virtual Hard Disk (VHD) on a local storage. When hosted on a network storage, Citrix ADM might not work as expected.

#### **Does MAS support additional disk?**

Yes. A new installation of Citrix ADM HA pair allocates 120 GB of storage by default. For more than 120 GB storage, you can add one additional disk for a maximum of 3 TB storage. Adding more than one additional disk is not supported.

### **After disabling the HA pair, what happens to the floating IP address configured?**

The floating IP address will be no longer accessible and you need to redeploy the high availability pair.

#### **Can I give a different floating IP address while redeploy?**

Yes. You can configure a new floating IP address.

#### **Why is secondary node GUI not accessible?**

Secondary node is only a read-replica server and acts as a primary node only if the primary node is down for any reason. Citrix recommends to access either the primary node GUI or the floating IP address GUI.

## **If the primary node is down for a long duration, can the configurations still be done using the floating IP address GUI?**

Yes. You can still continue to do configurations and the configurations get saved in the secondary node. After the primary node is back, all the configurations are synchronized.

## **If there is a necessity to change the primary node IP address or secondary node IP address or floating IP address in the future (for example, changing it to IPv6), what are the recommended solutions to follow?**

Changing the IP addresses in HA pair is not supported without breaking the HA pair.

To update the primary node or the secondary node IP address:

## Break the HA pair. Navigate to **System > Deployment**.

The Deployment page is displayed. Click **Break HA**.

- a. Log on to the primary node using an SSH client or from the hypervisor.
- b. Use **nsrecover** as the user name and enter the password that you have set.
- c. Enter **networkconfig.** Perform the procedure from **step 3** available at [Register and deploy the](#page-27-0)  [first server \(primary node\).](#page-27-0)

During the initial network configuration, you can provide a different IP address.

- d. Perform the same procedure for secondary node and continue with the procedure from **step 3** available a[t Register and deploy the second server \(secondary node\).](#page-30-0) During the initial network configuration, you can provide a different IP address.
- e. [Deploy the HA pair.](#page-32-0)

To update the floating IP address:

- 1. Navigate to **System > Deployment**. The Deployment page is displayed
	- a. Click **HA Settings.**
	- b. Click **Configure Floating IP Address for High Availability Mode.**

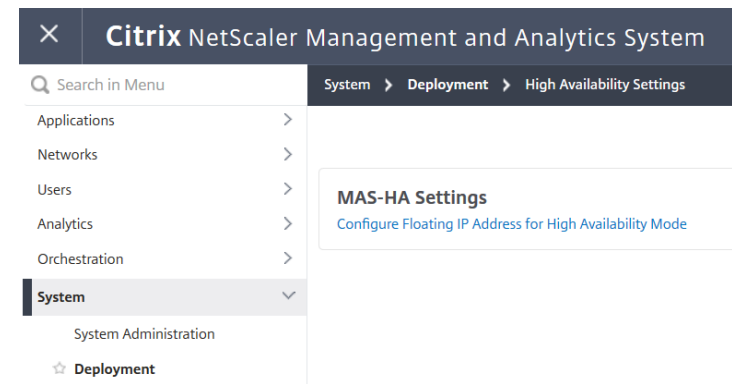

2. Enter the floating IP address and click **OK**.

 $\mathbb{Q}$ 

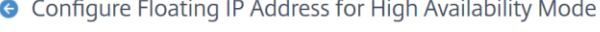

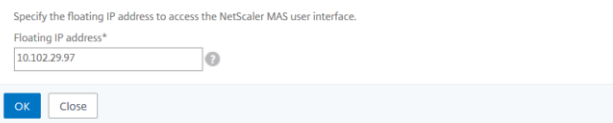